# <span id="page-0-0"></span>**Manuel d'utilisation**

# FlexScan T1501-B T1502-B

Moniteur couleur LCD à écran tactile

# **Important**

Veuillez lire attentivement ce Manuel d'utilisation et le Manuel d'installation (tome séparé) afin de vous familiariser avec ce produit et de l'utiliser efficacement et en toute sécurité.

> La dernière version du Manuel d'utilisation est à disposition pour téléchargement sur site web : <http://www.eizo.com>

### **[PRECAUTIONS](#page-2-0)**

[Avertissement concernant le moniteur](#page-6-0)

## **[TABLE DES MATIERES](#page-8-0)**

### **Chapitre 1 [Caractéristiques et présentation](#page-9-0)**

- 1-1 [Caractéristiques](#page-9-0)
- 1-2 [Boutons et voyants](#page-9-0)
- 1-3 [Fonctions et fonctionnement de base](#page-10-0)

## **Chapitre 2 [Réglages et ajustages](#page-12-0)**

- 2-1 [Disque d'utilitaire](#page-12-0)
- 2-2 [Réglage d'écran](#page-13-0)
- 2-3 [Réglage de couleur](#page-16-0)
- 2-4 [Configuration de la fonction de mise en veille](#page-18-0)
- 2-5 [Configuration de l'affichage du voyant d'alimentation/logo EIZO](#page-19-0)
- 2-6 [Verrouillage des boutons](#page-19-0)
- 2-7 [Réglage de la position du menu de réglage](#page-20-0)
- 2-8 [Affichage des informations/Réglage de la langue](#page-20-0)
- 2-9 [Réglage de la fonction BrightRegulator](#page-20-0)
	- 2-10 [Restauration du réglage par défaut](#page-21-0)

## **Chapitre 3 [Branchement des câbles](#page-22-0)**

3-1 [Raccordement de deux ordinateurs au moniteur](#page-22-0)

## **Chapitre 4 [Dépannage](#page-23-0)**

### **[Chapitre 5](#page-25-0) Référence**

- 5-1 [Fixation d'un bras](#page-25-0)
- 5-2 [Mode économie d'énergie](#page-26-0)
- 5-3 [Spécifications](#page-27-0)
- 5-4 [Glossaire](#page-30-0)
- 5-5 [Synchronisation prédéfinie](#page-31-0)

## **Conseil d'installation**

Veuillez lire le manuel d'installation (tome séparé)

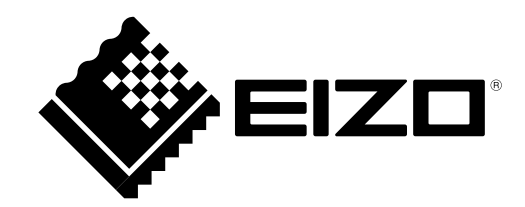

# **SYMBOLES DE SECURITE**

Ce manuel utilise les symboles de sécurité présentés ci-dessous. Ils signalent des informations critiques. Veuillez les lire attentivement.

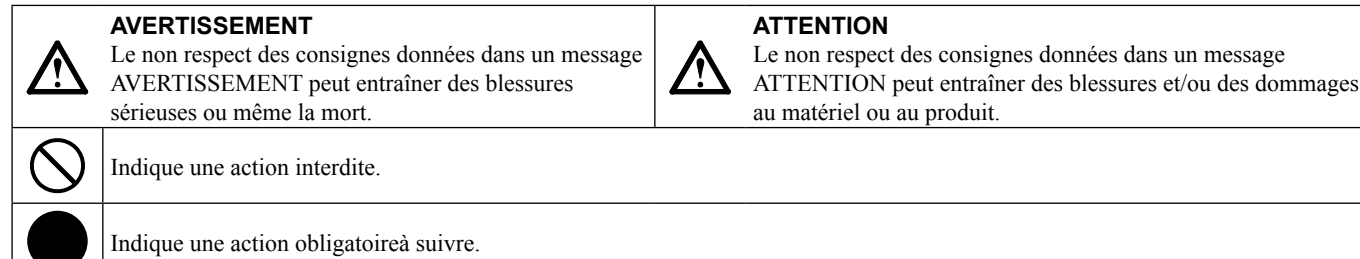

Aucune partie de ce manuel ne peut être reproduite, enregistrée dans un système documentaire ou transmise sous quelque forme et par quelque moyen que ce soit électronique, mécanique ou autre, sans l'autorisation écrite préalable de EIZO NANAO CORPORATION.

EIZO NANAO CORPORATION n'est tenu à aucun engagement de confidentialité sauf en cas d'accord préalable passé avant la réception de ces informations par EIZO NANAO CORPORATION. Malgré tous les efforts déployés pour garantir la mise à jour des informations contenues dans ce manuel, veuillez noter que les caractéristiques techniques du moniteur EIZO sont sujettes à modification sans préavis.

Apple, ColorSync, eMac, iBook, iMac, iPad, Mac, MacBook, Macintosh, Mac OS, PowerBook et QuickTime sont des marques déposées de Apple Inc.

Windows, Windows Media, Windows Vista, SQL Server et Xbox 360 sont des marques déposées de Microsoft Corporation aux États-Unis et dans d'autres pays.

VESA est une marque déposée de Video Electronics Standards Association.

EIZO, le logo EIZO, ColorEdge, DuraVision, FlexScan, FORIS, RadiCS, RadiForce, RadiNET, Raptor et ScreenManager sont des marques déposées de EIZO NANAO CORPORATION au Japon et dans d'autres pays.

Tous les autres noms de sociétés et de produits sont des marques commerciales ou des marques déposées de leurs propriétaires respectifs.

Ce produit a été spécialement réglé pour l'utilisation dans la région dans laquelle il a d'abord été livré. Si utilisé en dehors de cette région, le produit pourrait ne pas fonctionner comme indiqué dans les spécifications.

# <span id="page-2-0"></span>**PRECAUTIONS**

# **IMPORTANT**

- Ce produit a été réglé spécialement en usine en fonction de la région de destination prévue. Les performances du produit peuvent être différentes de celles indiquées dans les caractéristiques en cas d'utilisation dans une région différente de celle prévue à l'origine.
- Pour votre sécurité comme pour la bonne utilisation de l'appareil, veuillez lire attentivement cette section ainsi que les indications de sécurité portées sur le moniteur.

# **[Emplacements des étiquettes de sécurité]**

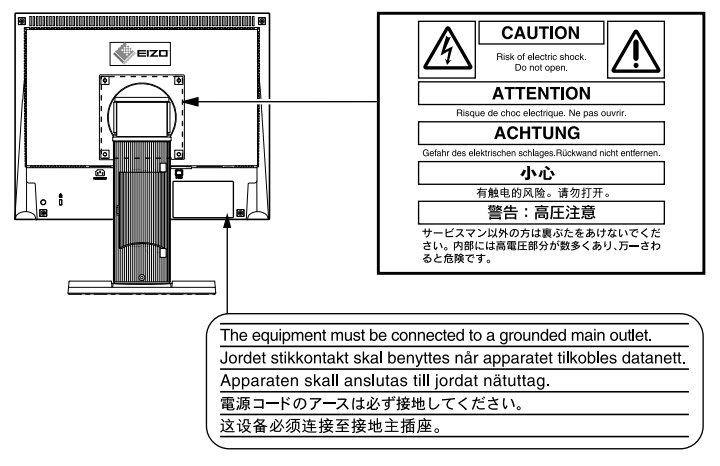

# **AVERTISSEMENT**

#### **Si le moniteur fume, sent le brûlé ou émet des bruits anormaux, débranchez immédiatement tous les cordons secteur et prenez contact avec votre revendeur.**

Il peut être dangereux d'utiliser un moniteur au fonctionnement défectueux.

### **Ne démontez pas la carrosserie et ne modifiez pas le moniteur.**

Le démontage de la carrosserie ou la modification du moniteur peut causer un choc électrique ou une brûlure.

#### **Confiez toute intervention à un technicien qualifié.**

Ne tentez pas de dépanner vous-même cet appareil, l'ouverture ou la dépose des capots vous expose à un risque d'incendie, de choc électrique ou de dégâts à l'appareil.

#### **Eloignez les petits objets ou les liquides de l'appareil.**

L'introduction accidentelle de petits objets ou de liquide dans les fentes de ventilation de la carrosserie peut entraîner un choc électrique, un incendie ou des dégâts à l'appareil. Si un objet tombe dans la carrosserie ou si du liquide se répand sur ou à l'intérieur de l'appareil, débranchez immédiatement le cordon secteur. Faites contrôler l'appareil par un technicien qualifié avant de l'utiliser à nouveau.

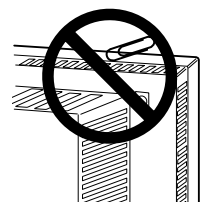

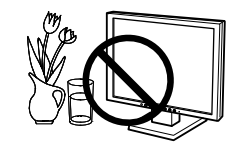

# **AVERTISSEMENT**

## **Placez le moniteur sur une surface stable et robuste.**

Il y a risque de chute de l'appareil sur une surface inappropriée, qui pourrait entraîner des blessures ou endommager l'appareil.

En cas de chute, débranchez immédiatement le cordon secteur et faites contrôler l'appareil par un technicien qualifié avant de l'utiliser à nouveau. Toute utilisation de l'appareil après une chute peut entraîner un incendie ou un choc électrique.

# **Utilisez l'appareil dans un endroit approprié.**

Il y a des risques de dégâts à l'appareil, d'incendie ou de choc électrique.

- Ne pas utiliser à l'extérieur
- Ne pas utiliser dans des moyens de transport (bateau, avion, trains, automobiles, etc.)
- Ne pas installer l'appareil dans un environnement poussiéreux ou humide.
- Ne pas placer dans un lieu où de l'eau peut être projetée sur l'écran (salle de bains, cuisine, etc.).
- Ne pas installer l'appareil à un endroit exposé directement à la vapeur d'eau.
- Ne pas placer l'appareil près des appareils de chauffage ou d'humidification.
- Ne pas placer à un endroit où le produit est soumis à la lumière directe du soleil.
- Ne placez pas l'appareil dans un environnement contenant des gaz inflammables.

## **Gardez les sacs plastique d'emballage hors de portée des enfants pour éviter tout risque d'étouffement.**

## **Utilisez le cordon secteur fourni pour le branchement sur la prise secteur standard dans votre pays.**

Vérifiez la tension d'épreuve du cordon secteur.

Tout autre branchement peut présenter des risques d'incendie ou de choc électrique.

# **Pour débrancher le cordon secteur, tirez fermement sur la fiche exclusivement.**

Ne tirez jamais sur le câble, cela pourrait endommager le cordon et entraîner un incendie ou un choc électrique.

# **L'appareil doit être relié à une prise avec terre.**

Tout autre branchement peut présenter des risques d'incendie ou de choc électrique.

## **Utilisez la tension correcte.**

- L'appareil a été conçu pour une utilisation avec une tension de secteur particulière. L'utilisation sur une tension différente de celle spécifiée dans ce manuel pourrait causer un choc électrique, un incendie ou d'autres dégâts.
- Ne surchargez pas les circuits d'alimentation électrique, cela pourrait entraîner un incendie ou un choc électrique.

## **Manipulez correctement le cordon secteur.**

- Ne faites pas passer le cordon sous le moniteur ou un autre objet lourd.
- Ne tirez pas sur le cordon et ne le fixez pas.

Cessez d'utiliser tout cordon secteur endommagé. L'utilisation d'un cordon défectueux peut entraîner un incendie ou un choc électrique.

# **Ne touchez pas au cordon secteur ni à la fiche si des étincelles apparaissent.**

Vous risqueriez un choc électrique.

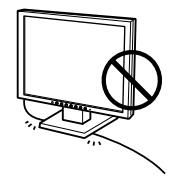

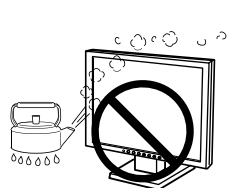

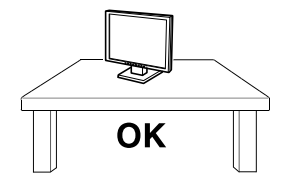

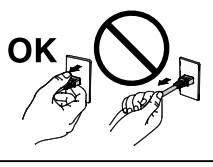

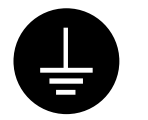

# **AVERTISSEMENT**

### **Pour fixer un bras de support, consultez le manuel d'utilisation du bras pour installer correctement le moniteur.**

Un mauvais montage pourrait se traduire par une séparation de l'appareil qui pourrait l'endommager ou causer une blessure. En cas de chute de l'appareil, demandez conseil à votre revendeur avant de l'utiliser à nouveau. Toute utilisation de l'appareil après une chute peut entraîner un incendie ou un choc électrique.

Pour refixer le socle inclinable, utilisez les mêmes vis et serrez-les correctement.

#### **Ne touchez pas un panneau LCD endommagé à mains nues.**

Les cristaux liquides qui peuvent s'écouler du panneau sont toxiques par contact avec les yeux ou la bouche.

En cas de contact de la peau ou du corps avec le panneau, lavez immédiatement à grande eau. En cas de symptôme anormal ou de malaise, veuillez consulter votre médecin.

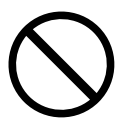

**Les voyants de rétroéclairage fluorescent contiennent du mercure (les produits équipés de voyants de rétroéclairage avec DEL ne contiennent pas de mercure). Jetez-les conformément aux réglementations locales ou nationales en vigueur.**

# **ATTENTION**

## **Procédez avec précaution pour transporter l'appareil.**

Débranchez les câbles et cordon secteur avant de déplacer l'appareil. Il est dangereux de déplacer l'appareil avec son cordon branché. Vous risquez de vous blesser.

## **Pour manipuler l'appareil, saisissez-le fermement à deux mains par le bas et vérifiez que le panneau LCD est dirigé vers l'extérieur avant de le soulever.**

Une chute de l'appareil pourrait l'endommager ou causer des blessures.

# **N'obstruez pas les fentes de ventilation de la carrosserie.**

- Ne placez jamais d'objets sur les fentes de ventilation.
- N'installez pas le moniteur dans un espace confiné.
- N'utilisez pas le moniteur couché sur le côté ni à l'envers.

Toutes ces utilisations risquent d'obstruer les fentes de ventilation, d'empêcher une

circulation d'air normale ou d'entraîner un incendie ou d'autres dégâts.

# **Ne touchez jamais aux fiches électriques avec les mains humides.**

Tout contact avec la fiche électrique les mains humides peut être dangereux et peut causer un choc électrique.

## **Utilisez une prise électrique facilement accessible.**

Ceci vous permettra de débrancher rapidement l'appareil en cas de problème.

# **Nettoyez régulièrement les alentours de la prise.**

L'accumulation de poussière, d'eau ou d'huile sur la fiche peut entraîner un incendie.

# **Débranchez le moniteur avant de le nettoyer.**

Le nettoyage du moniteur sous tension peut causer un choc électrique.

## **Si l'appareil ne doit plus être utilisé pendant un certain temps, débranchez le câble secteur de la prise murale par sécurité et pour éviter toute consommation électrique.**

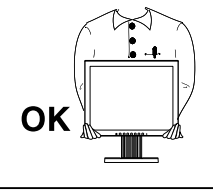

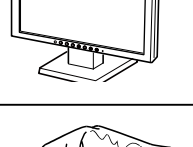

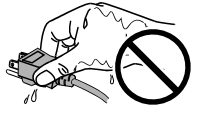

# <span id="page-6-0"></span>**Avertissement concernant le moniteur**

Ce produit est prévu pour les usages polyvalents comme la création de documents, la visualisation de contenu multimédia.

Ce produit peut ne pas être couvert par la garantie pour des usages autres que ceux décrits dans le présent manuel.

Les spécifications notées dans ce manuel ne sont applicables que lorsque les éléments suivants sont utilisés :

- Cordons d'alimentation fournis avec le produit
- Câbles de signalisation spécifiés par nos soins

Utilisez uniquement avec ce produit les produits optionnels fabriqués ou spécifiés par nos soins.

Dans la mesure où 30 minutes sont nécessaires à la stabilisation des performances des composants électriques, vous devez réglez le moniteur au moins 30 minutes après l'avoir mis en marche.

Les moniteurs devraient être réglés à une luminosité inférieure pour réduire les changements de luminosité causés par une utilisation à long terme et maintenir un affichage stable.

Lorsque l'image de l'écran change après que la même image est restée affichée pendant une période prolongée, une image rémanente risque de s'afficher. Utilisez l'économiseur d'écran ou la fonction d'économie d'énergie pour éviter d'afficher la même image pendant une période prolongée.

Un nettoyage périodique est recommandé pour conserver son aspect neuf au moniteur et prolonger sa durée de vie (Référez-vous à «[Nettoyage](#page-7-0) »).

Le panneau LCD est fabriqué à l'aide d'une technologie de haute précision. Bien que, il est possible que des pixels manquants ou des pixels allumés apparaissent sur l'écran LCD. Il ne s'agit pas d'un dysfonctionnement. Pourcentage de points effectifs : 99,9994 % ou supérieur.

La durée de vie du rétro-éclairage du panneau LCD est limitée. Si l'écran s'assombrit ou se brouille, prenez contact avec votre représentant local EIZO.

Ne rayez et n'appuyez pas sur le panneau avec des objets pointus, car cela pourrait endommager le panneau. Ne tentez jamais de le nettoyer à sec avec du tissu, au risque de le rayer.

Lorsque le moniteur est froid et déplacé dans une autre pièce ou lorsque la température de la pièce augmente rapidement, de la condensation peut se former à l'intérieur et à l'extérieur du moniteur. Dans ce cas, ne mettez pas le moniteur sous tension. Et attendez la disparition de la condensation. Sinon, le moniteur pourrait être endommagé.

(Précautions lors de l'utilisation de l'écran tactile)

• Pendant l'opération tactile

Soyez attentif aux points suivants. Sinon cela peut entraîner des dommages au moniteur.

- N'appuyez pas trop fort sur l'écran, évitez de le rayer ou de le pousser.
- Ne touchez pas l'écran avec des objets durs comme des stylos à billes ou du métal.

# <span id="page-7-1"></span><span id="page-7-0"></span>**Nettoyage**

#### **Attention**

- Les produits chimiques tels que l'alcool et les solutions antiseptiques peuvent provoquer des variations du brillant, ternir et atténuer la carrosserie ou du panneau et détériorer la qualité de l'image.
- N'utilisez jamais de diluant, de la benzine, de cire et de poudre abrasive, ce qui peut endommager la carrosserie ou le panneau.
- Ne laissez aucun liquide pénétrer dans l'espace situé entre le panneau et le cadre de l'écran.

#### **REMARQUE**

• L'outil ScreenCleaner en option est recommandé pour nettoyer la carrosserie et la surface de l'écran.

Si nécessaire, vous pouvez enlever les taches de la carrosserie et la surface de l'écran en humidifiant partiellement un chiffon avec de l'eau.

# **Pour un confort d'utilisation du moniteur**

- Un écran trop sombre ou trop lumineux peut abîmer les yeux. Ajustez la luminosité du moniteur en fonction des conditions ambiantes.
- Regarder le moniteur trop longtemps entraîne une fatigue oculaire. Faites des pauses de 10 minutes toutes les heures.

# <span id="page-8-0"></span>**TABLE DES MATIERES**

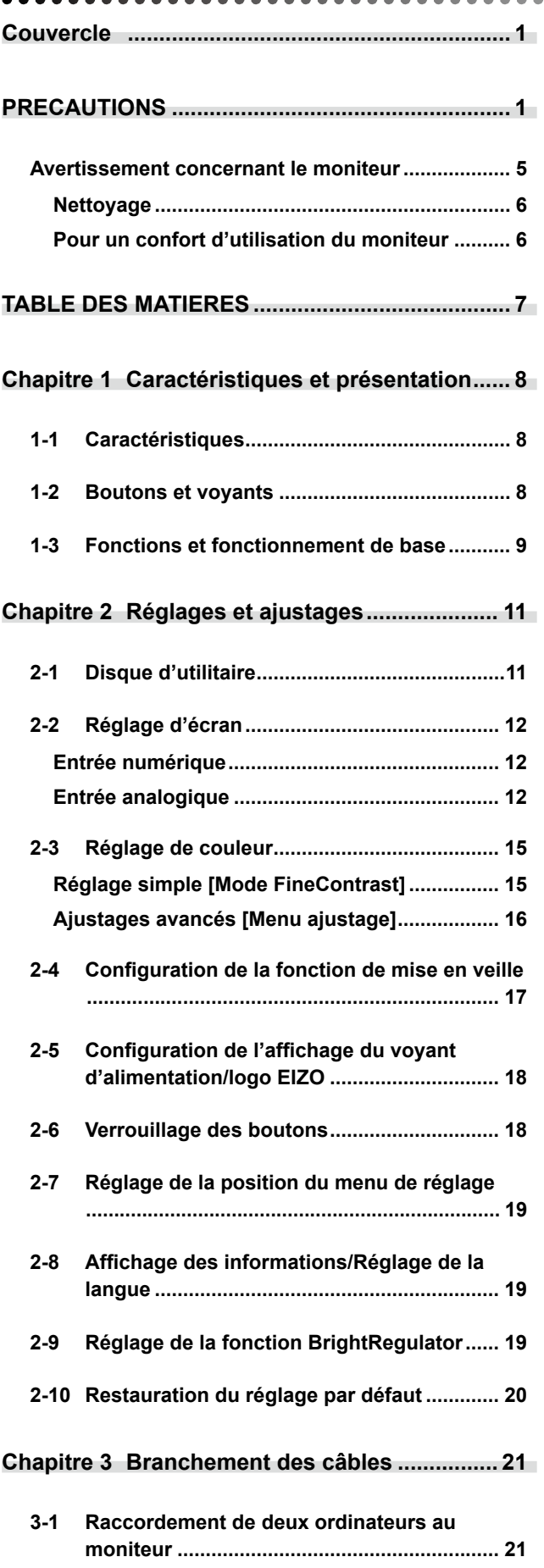

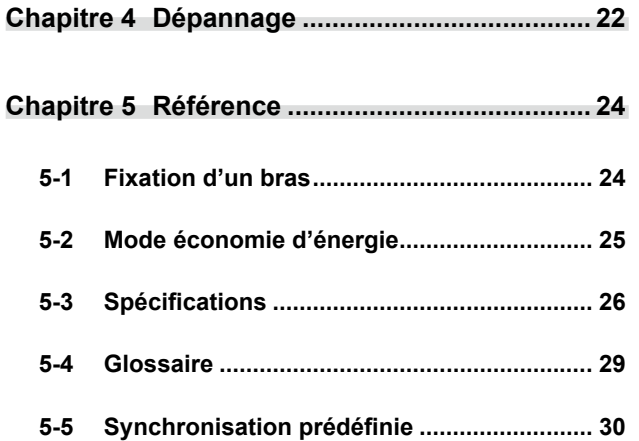

\*\*\*\*\*\*\*\*\*\*\*\*\*\*\*\*\*\*\*\*\*\*\*\*\*\*\*\*\*\*

# <span id="page-9-0"></span>**Chapitre 1 Caractéristiques et présentation**

Merci beaucoup pour votre choix d'un moniteur couleur EIZO.

# **1-1 Caractéristiques**

- Conforme à la norme de double entrée (Connecteurs DVI-D et D-Sub mini à 15 broches)
- Conforme à la norme d'entrée numérique DVI (TMDS)
- Fréquence de balayage horizontal : Analogique : 24,8 à 60 kHz

Numérique : 31 à 49 kHz

• Fréquence de balayage vertical : Analogique : 55 à 75 Hz

Numérique : 59 à 61 Hz (VGA Text : 69 à 71 Hz)

- Résolution : 1 024 points  $\times$  768 lignes
- Haut-parleurs stéréo
- Fonction de lissage (uniforme à net)
- Fonction BrightRegulator incorporée pour la régulation de la luminosité
- Mode FineContrast pour la sélection du mode le mieux adapté à l'affichage à l'écran
- Ecran tactile fourni
- Pointeur pour panneau tactile « TP1 » disponible (en option)

# **1-2 Boutons et voyants**

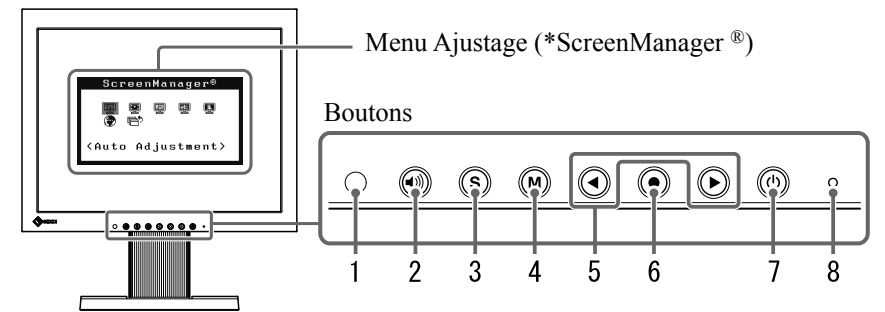

- 1. Capteur (BrightRegulator)
- 2. Touche de commande du volume
- 3. Touche de sélection du signal d'entrée
- 4. Touche Mode
- 5. Touches de commande (Gauche, droite)
- 6. Touche de validation
- 7. Touche d'alimentation
- 8. Voyant d'alimentation

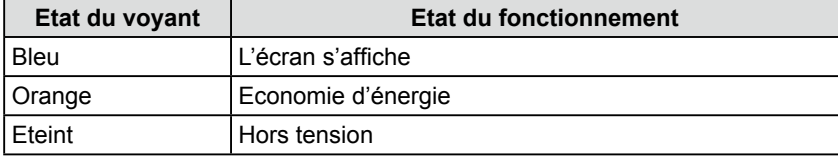

ScreenManager ® est un alias choisi par EIZO pour le menu Ajustage.

#### **REMARQUE**

• Le pied de cet appareil peut être remplacé par un bras ou tout autre support. (Reportez-vous à la section « 5-1 Fixation d'un bras» à la page 24.)

#### **REMARQUE**

- Lors de l'affichage d'un écran, il est possible de désactiver le voyant d'alimentation bleu (voir « [Pour](#page-19-1)  [désactiver le voyant d'alimentation](#page-19-1)  [lors de l'affichage d'un écran \[Voyant](#page-19-1)  [Tension\]](#page-19-1) » à la [page 18\)](#page-19-1).
- Pour connaître l'état du voyant d'alimentation avec le réglage « Mise en veille », reportez-vous à la section « [Pour régler le délai de mise en](#page-18-1)  [veille du moniteur \[Mise en veille\]](#page-18-1) » à la [page 17](#page-18-1).

# <span id="page-10-1"></span><span id="page-10-0"></span>**1-3 Fonctions et fonctionnement de base**

# **Pour régler l'écran et les couleurs**

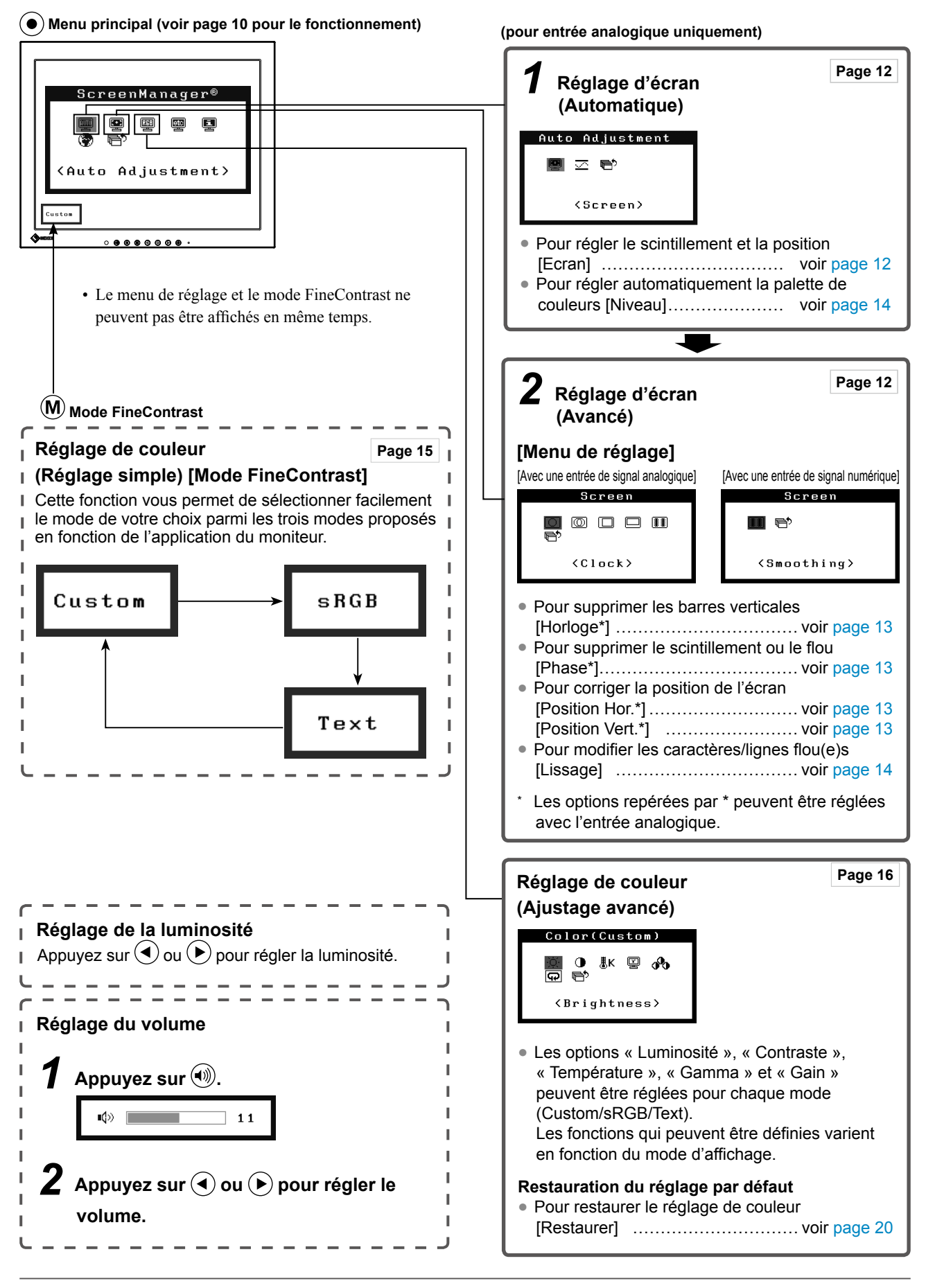

# **Pour effectuer un réglage/ajustage utile**

**Menu de réglage (voir instructions ci-dessous pour le fonctionnement)**

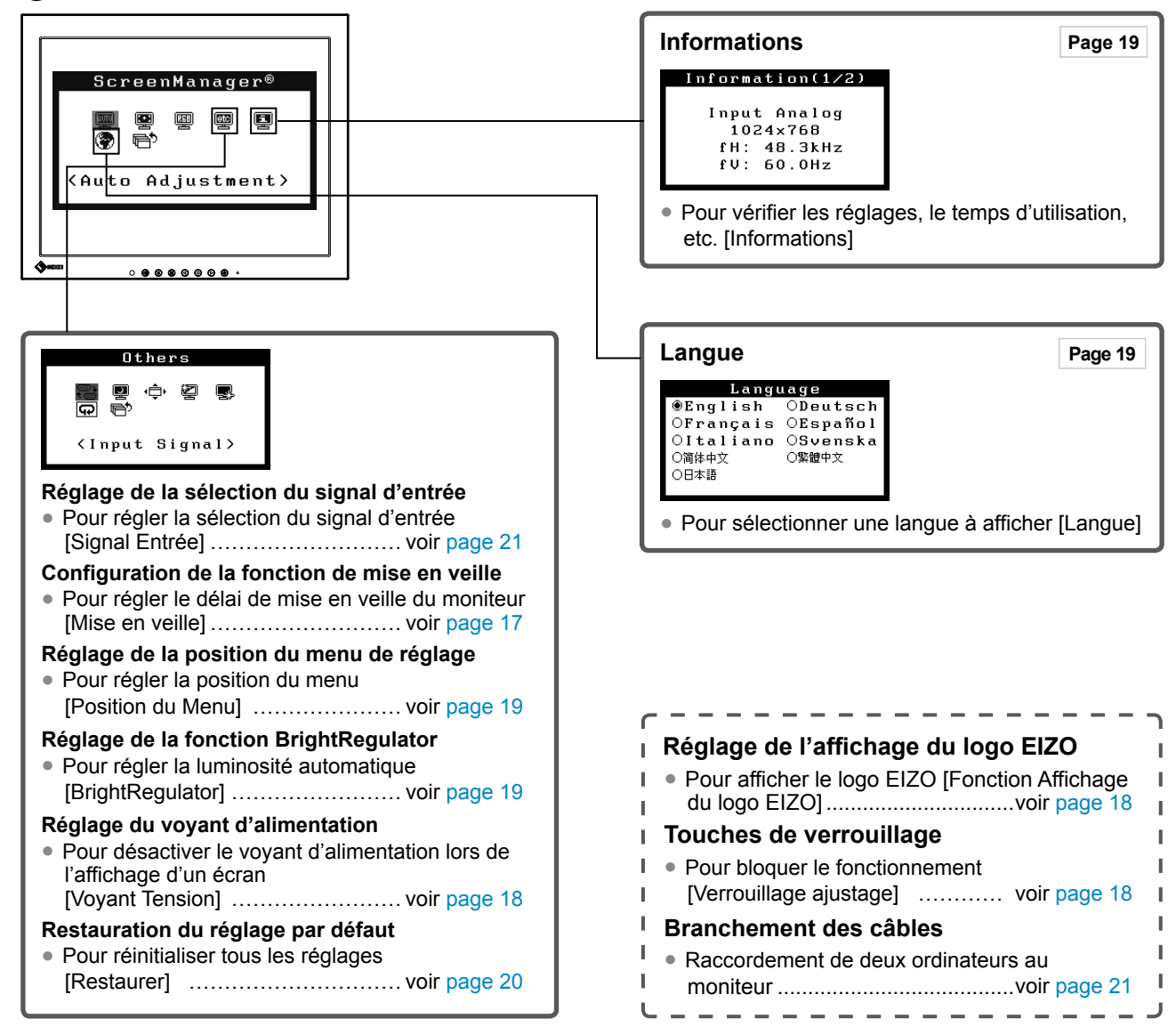

# <span id="page-11-0"></span>**Fonctionnement de base du menu Ajustage**

#### **[Affichage du menu Ajustage et sélection de la fonction]**

- (1) Appuyez sur  $\odot$ . Le menu principal s'affiche.
- (2) Sélectionnez une fonction à l'aide des touches  $\bigodot$  ou  $\bigodot$ , puis appuyez sur  $\bigodot$ . Le sous-menu s'affiche.
- (3) Sélectionnez une fonction à l'aide des touches  $\bigodot$  ou  $\bigodot$ , puis appuyez sur  $\bigodot$ . Le menu de réglage s'affiche.
- (4) Réglez l'élément sélectionné à l'aide des touches  $\bigodot$  ou  $\bigodot$ , puis appuyez sur  $\bigodot$ . Le réglage est sauvegardé.

#### **[Sortie du menu Ajustage]**

- (1) Sélectionnez <Retour> dans le sous-menu, puis appuyez sur  $\odot$ .
- (2) Sélectionnez < Sortie > dans le menu principal, puis appuyez sur  $\odot$ .

#### **REMARQUE**

• Le menu de réglage peut être également quitté en appuyant rapidement deux fois sur  $\odot$ .

# <span id="page-12-0"></span>**2-1 Disque d'utilitaire**

Un CD-ROM « EIZO LCD Utility Disk » est fourni avec le moniteur. Le tableau suivant présente le contenu du disque et l'ensemble des logiciels d'application.

## **● Contenu du disque et présentation du logiciel**

Le disque inclut un pilote de l'écran tactile, un logiciel d'application pour les réglages et le Manuel d'utilisation. Lisez le fichier « Readme.txt » inclus sur le disque pour connaître les procédures de démarrage des logiciels ou d'accès aux fichiers.

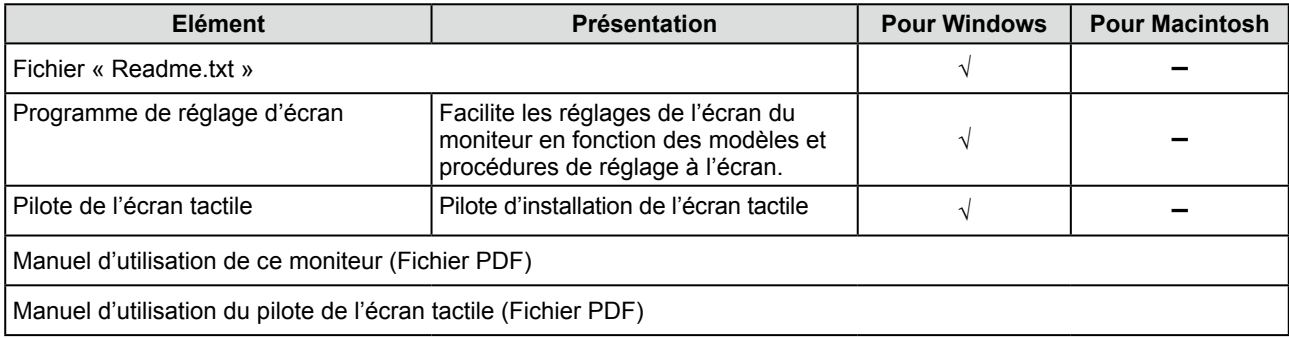

# <span id="page-13-0"></span>**2-2 Réglage d'écran**

# **Entrée numérique**

A l'entrée des signaux numériques, les images s'affichent correctement en fonction des données prédéfinies du moniteur.

# **Entrée analogique**

Le réglage de l'écran du moniteur est utilisé pour supprimer le scintillement de l'écran ou régler correctement la position et la taille de l'écran en fonction de l'ordinateur à utiliser.

Pour un confort d'utilisation du moniteur, réglez l'écran lorsque le moniteur est installé pour la première fois ou lorsque les réglages de l'ordinateur utilisé sont mis à jour.

**La fonction de réglage automatique peut être utilisée dans les cas suivants :**

- **• Lorsqu'un signal est entré dans le moniteur pour la première fois**
- **• Lorsqu'un signal est entré dans le moniteur pour la première fois après une modification de la résolution ou de la fréquence de rafraîchissement des signaux d'entrée**

### **[Procédure de réglage]**

#### **Réglage automatique**

## *1* **Pour régler l'écran automatiquement [Ecran]**

- (1) Sélectionnez <Ecran> dans le menu <Ajustement Auto>, puis appuyez  $sur$  .
- (2) Sélectionnez « Exécuter » à l'aide des touches  $\left(\widehat{\bullet}\right)$  ou  $\left(\widehat{\bullet}\right)$ , puis appuyez sur  $(\bullet)$ .
- (3) La fonction de réglage automatique corrige le scintillement, la position et la taille de l'écran.

**Si aucun réglage satisfaisant ne peut être obtenu à l'aide de la fonction de réglage automatique, effectuez le réglage selon la procédure ci-dessous. Lorsque l'écran s'affiche correctement, passez à l'étape 4 « Niveau ».**

### **Réglage avancé**

# *2* **Lancez le programme de réglage de l'écran.**

Chargez le Disque utilitaire LCD EIZO sur l'ordinateur, puis lancez le Programme de réglage d'écran.

Après démarrage du programme, procédez au réglage de l'étape 3 conformément aux instructions.

#### **Attention**

• Attendez au moins 30 minutes après la mise sous tension du moniteur avant de commencer les réglages.

#### **REMARQUE**

• Utilisez le « Programme de réglage d'écran » fourni sur le disque utilitaire EIZO LCD.

#### **Attention**

- Cette fonction peut être correctement utilisée lorsqu'une image s'affiche en plein écran dans la zone d'affichage. Elle ne fonctionne pas correctement lorsqu'une image ne s'affiche que sur une partie de l'écran (fenêtre de commande DOS, par exemple) ou lorsqu'un fond d'écran noir (papier peint, etc.) est utilisé.
- Cette fonction ne peut être correctement utilisée avec certaines cartes vidéo.
- « Auto activé » apparaît sur l'écran pendant le réglage automatique.

#### **REMARQUE**

• Si votre ordinateur ne dispose d'aucun programme de réglage, affichez un motif en damier à l'écran (voir ci-dessous), puis passez aux étapes suivantes.

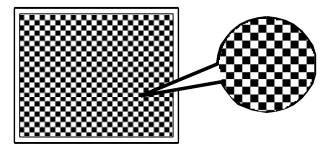

# *3* **Effectuez les réglages avancés suivants à partir du menu <Ecran> du menu de réglage.**

### **● Pour supprimer les barres verticales [Horloge]**

<span id="page-14-0"></span>(1) Sélectionnez <Horloge> dans le menu <Ecran>, puis appuyez sur  $\left( \bullet \right)$ .

Le menu <Horloge> s'affiche.

(2) Réglez l'horloge à l'aide des touches  $\left(\bigcirc$  ou  $\left(\bigcirc\right)$ , puis appuyez sur  $\left( \bullet \right)$ 

Le réglage est terminé.

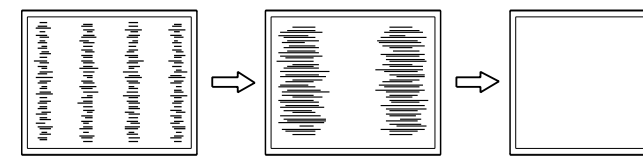

### **● Pour supprimer le scintillement ou le flou [Phase]**

- <span id="page-14-1"></span>(1) Sélectionnez <Phase> dans le menu <Ecran>, puis appuyez sur  $\odot$ . Le menu <Phase> s'affiche.
- (2) Réglez la phase à l'aide des touches  $\left(\bigcirc$  ou  $\left(\bigcirc\right)$ , puis appuyez sur  $\left( \bullet \right)$ .

Le réglage est terminé.

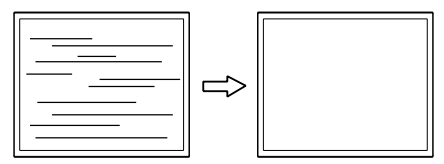

## <span id="page-14-2"></span>**● Pour corriger la position de l'écran [Position Hor.], [Position Vert.]**

Etant donné que le nombre de pixels et les positions des pixels sont fixes sur le moniteur LCD, une seule position est possible pour afficher correctement les images. Le réglage de la position est effectué pour déplacer une image vers la position correcte.

- (1) Sélectionnez <Position Hor.> et/ou <Position Vert.> dans le menu  $\leq$ Ecran $\geq$ , puis appuyez sur  $\bullet$ ).
	- Le menu <Position Hor.> ou <Position Vert.> apparaît.
- (2) Positionnez correctement l'image dans la zone d'affichage du moniteur à l'aide des touches  $\left(\bigwedge_{i=1}^{\infty} o_i\right)$

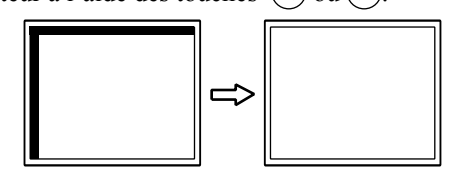

### **REMARQUE**

- Appuyez lentement sur la touche de commande de manière à ne pas manquer le point de réglage.
- Lorsqu'un flou, un scintillement ou des barres s'affichent à l'écran après réglage, activez la fonction [Phase] pour supprimer le scintillement ou le flou.

#### **Attention**

• Le scintillement ou le flou risquent de ne pas être supprimés selon l'ordinateur ou la carte vidéo que vous utilisez.

### **REMARQUE**

• Lorsque des barres verticales s'affichent à l'écran après le réglage, revenez à l'étape « Pour supprimer les barres verticales [Horloge] ».  $(Horloge \rightarrow Phase \rightarrow Position)$ 

# *4* **Réglez la plage de sortie du signal.**

- <span id="page-15-0"></span>**● Pour régler automatiquement la palette de couleurs [Niveau]** Chaque palette de couleurs (0 à 255) peut s'afficher en réglant le niveau de sortie du signal.
	- (1) Sélectionnez <Niveau> dans le menu <Ajustement Auto>, puis appuyez sur  $\left( \bullet \right)$ .
	- (2) Sélectionnez « Exécuter » à l'aide des touches  $\bigodot$  ou  $\bigodot$ , puis appuyez sur  $\left( \bullet \right)$ .
	- (3) La fonction de réglage automatique règle correctement la palette de couleurs.

La plage de sortie est réglée automatiquement.

Lorsque vous utilisez le « Programme de réglage d'écran », le programme est terminé.

# *5* **Modifiez le réglage du lissage.**

### **● Pour modifier les caractères/lignes flou(e)s [Lissage]**

<span id="page-15-1"></span>Lorsqu'une image basse résolution est affichée, il se peut que les caractères ou les lignes de l'image soient flous.

- (1) Sélectionnez <Lissage> dans le menu <Ecran>, puis appuyez sur  $\odot$ . Le menu <Lissage> s'affiche.
- (2) Sélectionnez un niveau approprié entre 1 et 5 (où 1 = uniforme et  $5 =$ net) à l'aide du bouton  $\left(\bigodot$  ou  $\left(\bigodot\right)$ , puis appuyez sur  $\left(\bigodot\right)$ . Le réglage du lissage est terminé.

# <span id="page-16-0"></span>**2-3 Réglage de couleur**

# **Réglage simple [Mode FineContrast]**

Cette fonction vous permet de sélectionner le meilleur mode d'affichage en matière de luminosité de moniteur, etc.

# **● Mode FineContrast**

Un mode d'affichage approprié peut être sélectionné parmi trois modes.

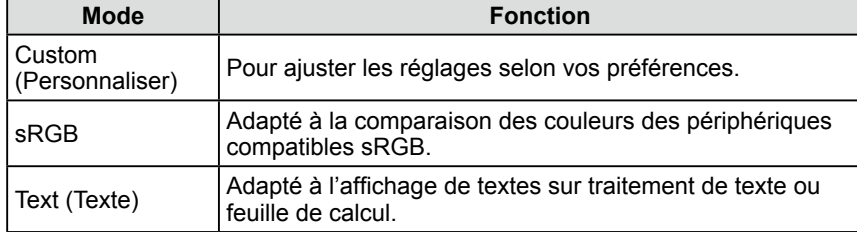

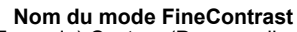

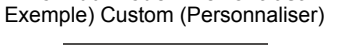

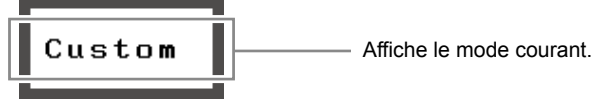

## **● Pour sélectionner le mode FineContrast**

(1) Appuyez sur  $\left(\widehat{\mathsf{M}}\right)$ .

Le mode FineContrast change chaque fois que vous appuyez sur  $(M)$ .  $\rightarrow$  Custom  $\rightarrow$  sRGB  $\rightarrow$  Text -

(2) Sélectionnez le mode de votre choix, puis appuyez sur  $\odot$ . Le réglage est terminé.

#### **REMARQUE**

• Le menu de réglage et le mode FineContrast ne peuvent pas être affichés en même temps.

# <span id="page-17-0"></span>**Ajustages avancés [Menu ajustage]**

Un réglage et une sauvegarde indépendants du réglage de couleur peuvent être réalisés pour chaque mode FineContrast.

## **● Pour sélectionner un mode approprié pour les images**

√ : Ajustage/Réglage possible − : Réglage impossible

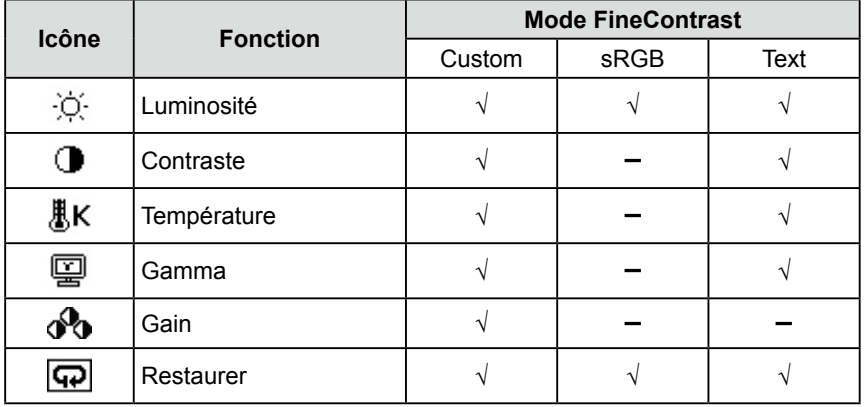

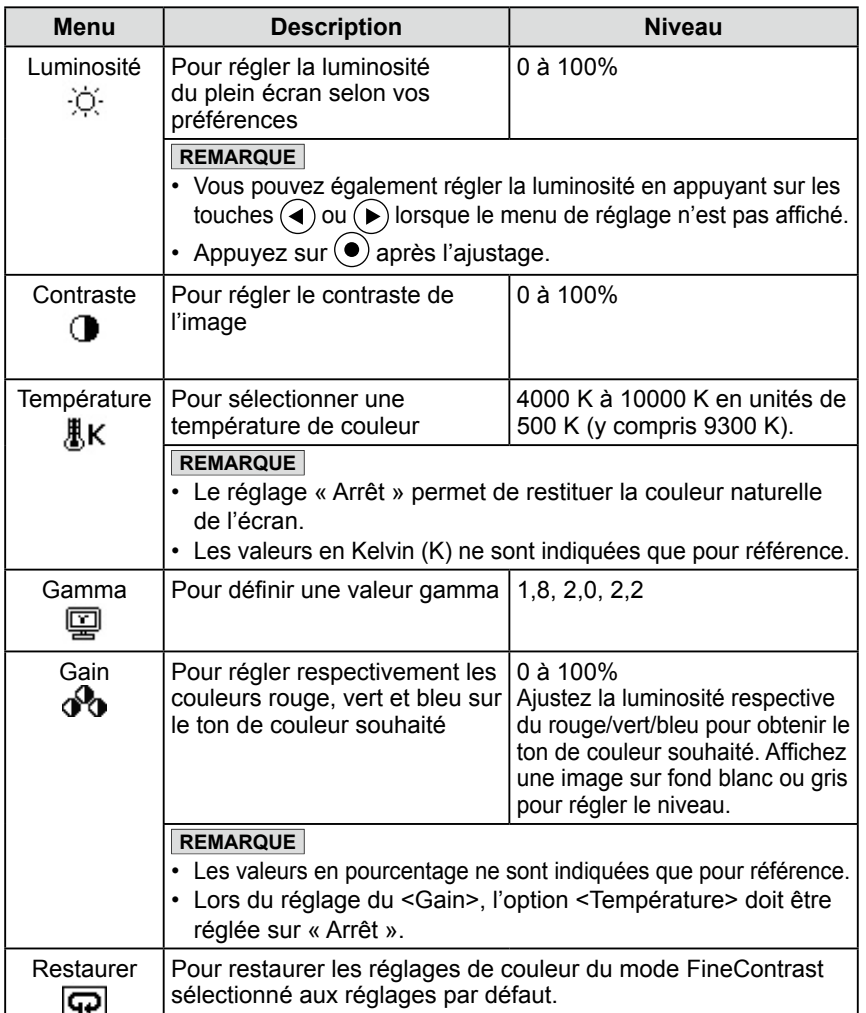

## <span id="page-17-1"></span>**● Pour régler/ajuster la couleur**

- (1) Sélectionnez <Couleur> dans le menu Ajustage, puis appuyez sur  $\odot$ .
- (2) Sélectionnez la fonction souhaitée dans le menu <Couleur>, puis appuyez sur  $\odot$ . La fonction sélectionnée s'affiche.
- (3) Réglez l'option sélectionnée à l'aide des touches  $\text{Q}$  ou  $\text{D}$ , puis appuyez sur  $\text{O}$ L'ajustage est terminé.

#### **Attention**

• Activez [Niveau] avant de commencer à régler les couleurs pour les signaux d'entrée analogique.

Reportez-vous à la section « [Pour](#page-15-0)  [régler automatiquement la palette de](#page-15-0)  [couleurs](#page-15-0) » à la [page 14.](#page-15-0)

- Attendez au moins 30 minutes après la mise sous tension du moniteur avant de commencer le réglage de couleur.
- Sélectionnez « Restaurer » dans le menu <Couleur> pour inverser les réglages par défaut (réglages en usine) de la nuance du mode couleur sélectionné.
- La même image peut s'afficher dans différentes couleurs sur plusieurs moniteurs en raison des caractéristiques propres aux moniteurs. Effectuez un réglage visuel de couleur fin lorsque vous comparez les couleurs sur plusieurs moniteurs.

#### **REMARQUE**

- Le menu de réglage et le mode FineContrast ne peuvent pas être affichés en même temps.
- Les fonctions réglables varient en fonction du type de mode FineContrast.

# <span id="page-18-0"></span>**2-4 Configuration de la fonction de mise en veille**

## <span id="page-18-1"></span>**● Pour régler le délai de mise en veille du moniteur [Mise en veille]**

Cette fonction permet la mise en veille automatique du moniteur après un délai défini. Cette fonction permet de réduire les images rémanentes qui apparaissent sur l'écran du moniteur lorsque ce dernier reste allumé trop longtemps sans être utilisé. Utilisez cette fonction lorsqu'une image reste affichée toute la journée.

### **[Système de mise en veille]**

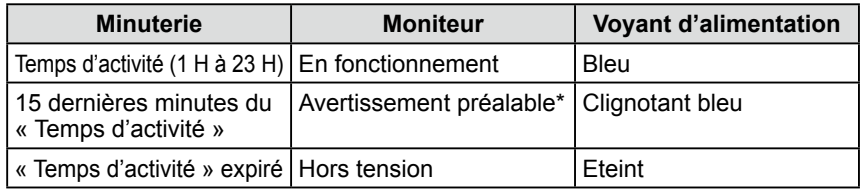

Lorsque la touche  $\circled{0}$  est enfoncée au cours de la période d'avertissement préalable, le moniteur continue à fonctionner pendant 90 minutes supplémentaires. Un prolongement du temps de fonctionnement peut être défini sans limite.

## **[Procédure]**

- (1) Sélectionnez <Autres Fonctions> dans le menu de réglage, puis appuyez sur  $\left(\bullet\right)$
- (2) Sélectionnez <Mise en veille> dans le menu <Autres Fonctions>, puis appuyez sur  $\odot$ .

Le menu <Mise en veille> s'affiche.

- (3) Sélectionnez « Activer » à l'aide des touches  $\bigodot$  ou  $\bigodot$ , puis appuyez sur  $\left(\bullet\right)$
- (4) Réglez le temps d'activité d'un moniteur (1 à 23 heures) à l'aide des touches  $\left(\bullet\right)$  ou  $\left(\bullet\right)$ , puis appuyez sur  $\left(\bullet\right)$ . Le réglage de Mise en veille est terminé.

## **[Procédure de restauration]**

• Appuyez sur  $(\mathcal{O})$ .

### **Attention**

• La mise en veille fonctionne même en mode d'économie d'énergie, mais l'avertissement préalable est désactivé. Le moniteur est mis hors tension sans avertissement préalable.

# <span id="page-19-0"></span>**2-5 Configuration de l'affichage du voyant d'alimentation/logo EIZO**

# <span id="page-19-1"></span>**● Pour désactiver le voyant d'alimentation lors de l'affichage d'un écran [Voyant Tension]**

Cette fonction permet de désactiver le voyant d'alimentation (bleu) lorsqu'un écran est affiché.

- (1) Sélectionnez <Autres Fonctions als dans le menu de réglage, puis appuyez sur  $\odot$ .
- (2) Sélectionnez <Voyant Tension> dans le menu <Autres Fonctions>, puis appuyez sur  $\odot$ .

Le menu <Voyant Tension> s'affiche.

(3) Sélectionnez « Desactiver » à l'aide de  $\left(\bigcirc$  ou  $\left(\bigcirc\right)$ , puis appuyez sur  $\left(\bullet\right)$ . Le réglage du voyant d'alimentation est terminé.

# <span id="page-19-2"></span>**● Pour afficher le logo EIZO [Fonction Affichage du logo EIZO]**

Lorsque l'appareil est mis sous tension, le logo EIZO s'affiche au centre de l'écran. Il est possible de sélectionner l'affichage ou non du logo à l'aide de cette fonction.

- (1) Appuyez sur  $(\mathcal{O})$  pour mettre l'appareil hors tension.
- (2) Appuyez de nouveau sur  $(\Phi)$  tout en maintenant  $(\bullet)$  enfoncé pour mettre l' appareil sous tension.

Vous pouvez alterner entre la fonction d'affichage et la fonction de masquage du logo EIZO.

# **2-6 Verrouillage des boutons**

## <span id="page-19-3"></span>**● Pour bloquer le fonctionnement [Verrouillage ajustage]**

Cette fonction verrouille les boutons pour maintenir l'état réglé ou défini précédemment.

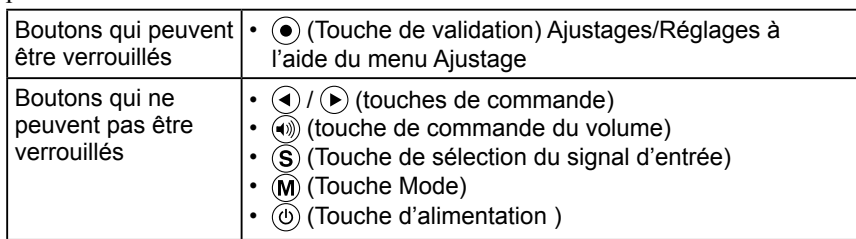

- (1) Appuyez sur  $(\circled{t})$  pour mettre l'appareil hors tension.
- (2) Appuyez de nouveau sur  $(\Phi)$  tout en maintenant le bouton  $(\widehat{S})$  enfoncé. L'écran s'affiche avec le verrouillage de l'ajustage.

## **[Déverrouillage]**

- (1) Appuyez sur  $(\textcircled{1})$  pour mettre l'appareil hors tension.
- (2) Appuyez de nouveau sur  $(\mathcal{O})$  tout en maintenant le bouton  $(\mathbf{S})$  enfoncé. L'écran s'affiche avec le verrouillage de l'ajustage débloqué.

#### **REMARQUE**

• Le voyant d'alimentation s'allume dès la mise sous tension avec le réglage par défaut.

#### **REMARQUE**

• Le logo s'affiche avec le réglage par défaut.

# <span id="page-20-0"></span>**2-7 Réglage de la position du menu de réglage**

## <span id="page-20-1"></span>**● Pour régler la position du menu [Position du Menu]**

Ajustez la position du menu selon la procédure suivante.

- (1) Sélectionnez <Autres Fonctions> dans le menu de réglage, puis appuyez sur  $\left( \bullet \right)$
- (2) Sélectionnez <Position du Menu> dans le menu <Autres Fonctions>, puis appuyez sur  $\left( \bullet \right)$

Le menu <Position du Menu> s'affiche.

(3) Sélectionnez une position de menu à l'aide des touches  $\left(\bullet\right)$  ou  $\left(\bullet\right)$ , puis appuyez sur  $\odot$ . Le réglage de la position du menu est terminé.

# **2-8 Affichage des informations/Réglage de la langue**

<span id="page-20-3"></span>**● Pour vérifier les réglages, le temps d'utilisation, etc. [Informations]**

Cette fonction vous permet de vérifier les réglages, le nom du modèle, le numéro de série et le temps d'utilisation du moniteur.

- (1) Sélectionnez <Informations> dans le menu Ajustage, puis appuyez sur  $\odot$ ). Le menu <Informations> s'affiche.
- (2) Appuyez ensuite sur  $\odot$  pour vérifier les réglages, etc.

# <span id="page-20-4"></span>**● Pour sélectionner une langue à afficher [Langue]**

Sélectionnez la langue du menu Ajustage.

### **Langues pouvant être sélectionnées**

Anglais/Allemand/Français/Espagnol/Italien/Suédois/Chinois simplifié/Chinois traditionnel/Japonais

- (1) Sélectionnez <Langue> dans le menu Ajustage, puis appuyez sur  $\odot$ ). Le menu <Langue> s'affiche.
- (2) Sélectionnez une langue à l'aide des boutons  $\left(\bullet\right)$  ou  $\left(\bullet\right)$ , puis appuyez sur  $\left(\bullet\right)$

Le réglage de la langue est terminé.

# <span id="page-20-2"></span>**2-9 Réglage de la fonction BrightRegulator ● Pour régler la luminosité automatique [BrightRegulator]**

Le capteur situé sur la face avant du moniteur détecte la luminosité ambiante pour régler automatiquement la luminosité de l'écran à un niveau confortable.

- (1) Sélectionnez <Autres Fonctions als dans le menu de réglage, puis appuyez sur  $(\bullet)$ .
- (2) Sélectionnez <BrightRegulator> dans le menu <Autres Fonctions>, puis appuyez sur  $(\bullet)$ .

La fenêtre de réglage BrightRegulator s'affiche.

(3) Sélectionnez « Activer » ou « Desactiver » à l'aide des touches  $\blacktriangleleft$  ou  $\blacktriangleright$ , puis appuyez sur  $\left( \bullet \right)$ .

Le réglage de la régulation de la luminosité est terminé.

#### **REMARQUE**

• Il est possible de sélectionner cinq positions (centre/coin supérieur droit/ coin inférieur droit/coin supérieur gauche/coin inférieur gauche).

### **REMARQUE**

• Le temps d'utilisation n'est pas toujours égal à « 0 » lorsque vous achetez le moniteur en raison du contrôle en usine.

# <span id="page-21-1"></span><span id="page-21-0"></span>**2-10 Restauration du réglage par défaut ● Pour restaurer le réglage de couleur [Restaurer]**

La nuance du mode couleur actuellement défini revient aux paramètres par défaut (réglages en usine).

- (1) Sélectionnez < Couleur > dans le menu Ajustage, puis appuyez sur  $\odot$ .
- (2) Sélectionnez <Restaurer> dans le menu <Couleur>, puis appuyez sur  $\odot$ . Le menu <Restaurer> s'affiche.
- (3) Sélectionnez <Restaurer> à l'aide de  $\left(\bigcirc$  ou  $\left(\bigcirc\right)$ , puis appuyez sur  $\left(\bigcirc\right)$ . L'opération de restauration est terminée.

## <span id="page-21-2"></span>**● Pour réinitialiser tous les réglages [Restaurer]**

Réinitialiser tous les ajustages/réglages aux réglages usine par défaut.

- (1) Sélectionnez <Autres Fonctions > dans le menu Ajustage, puis appuyez sur  $\odot$ .
- (2) Sélectionnez <Restaurer> dans le menu <Autres Fonctions>, puis appuyez  $sur$  .

Le menu <Restaurer> s'affiche.

(3) Sélectionnez <Restaurer> à l'aide de  $\bigodot$  ou  $\bigodot$ , puis appuyez sur  $\bigodot$ . L'opération de restauration est terminée.

#### **REMARQUE**

• Pour les réglages par défaut, reportezvous à la section « Principaux réglages par défaut (réglages en usine) » de la page 27.

# <span id="page-22-0"></span>**Chapitre 3 Branchement des câbles**

# <span id="page-22-2"></span>**3-1 Raccordement de deux ordinateurs au moniteur**

Deux ordinateurs peuvent être branchés au moniteur via le connecteur DVI-D et le connecteur D-Sub mini à 15 broches situés à l'arrière du moniteur. **Exemples de branchement**

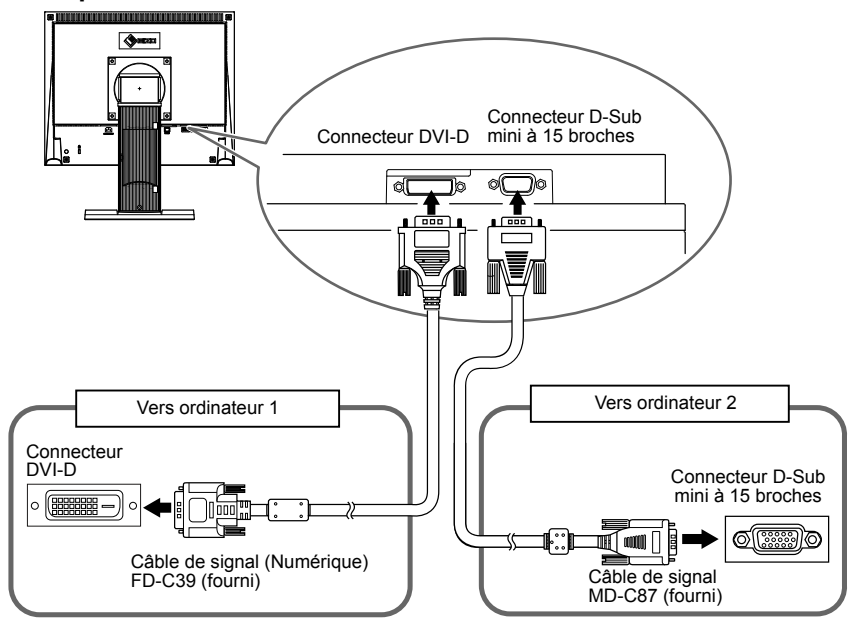

### **Sélection du signal d'entrée**

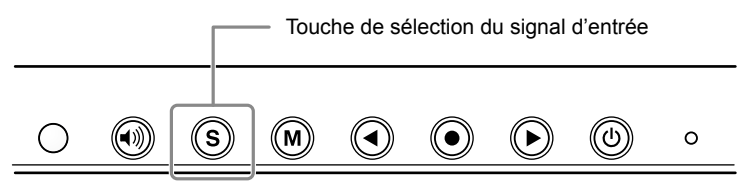

Changez le signal d'entrée en appuyant sur  $\circledS$ . Le signal d'entrée commute chaque fois que vous appuyez sur  $\circled{S}$ ). Lorsque le signal est commuté, le type de signal actif (analogique ou numérique) s'affiche pendant trois secondes dans le coin supérieur droit de l'écran.

## <span id="page-22-1"></span>**● Pour régler la sélection du signal d'entrée [Signal Entrée]**

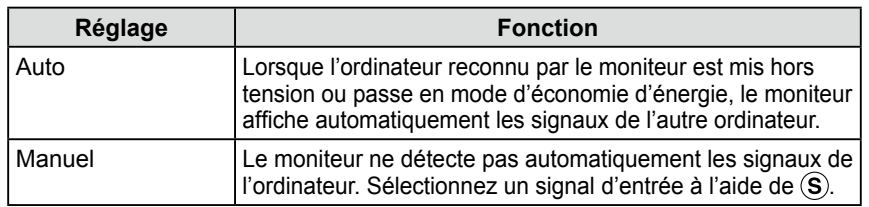

### **[Procédure]**

- (1) Sélectionnez <Autres Fonctions also le menu Ajustage, puis appuyez sur  $\odot$ .
- (2) Sélectionnez <Signal Entrée> dans le menu <Autres Fonctions>, puis appuyez sur  $\left( \bullet \right)$ .
	- Le menu <Signal Entrée> s'affiche.
- (3) Sélectionnez « Auto » ou « Manuel » à l'aide de  $\left(\bigodot$  ou  $\left(\bigodot$ , puis appuyez sur  $\circledcirc$ . Le réglage de priorité d'entrée est terminé.

### **Attention**

• Le moniteur à écran tactile est conçu pour être raccordé à un seul ordinateur. Si vous souhaitez raccorder deux ordinateurs, raccordez le moniteur à écran tactile à un seul ordinateur (côté commande tactile) à l'aide d'un câble USB (MD-C93) ou d'un câble RC-232C (FD-C38-K).

# <span id="page-23-0"></span>**Chapitre 4 Dépannage**

Si un problème subsiste après application des corrections proposées, veuillez prendre contact avec votre revendeur local.

.............................

- Pas d'image  $\rightarrow$  Voir N° 1 N° 2.
- Problèmes d'image  $\rightarrow$  Voir N° 3 N° 11.
- Autres problèmes  $\rightarrow$  Voir N° 12 N° 13.
- Problèmes d'écran tactile  $\rightarrow$  Voir N° 14 N° 17.

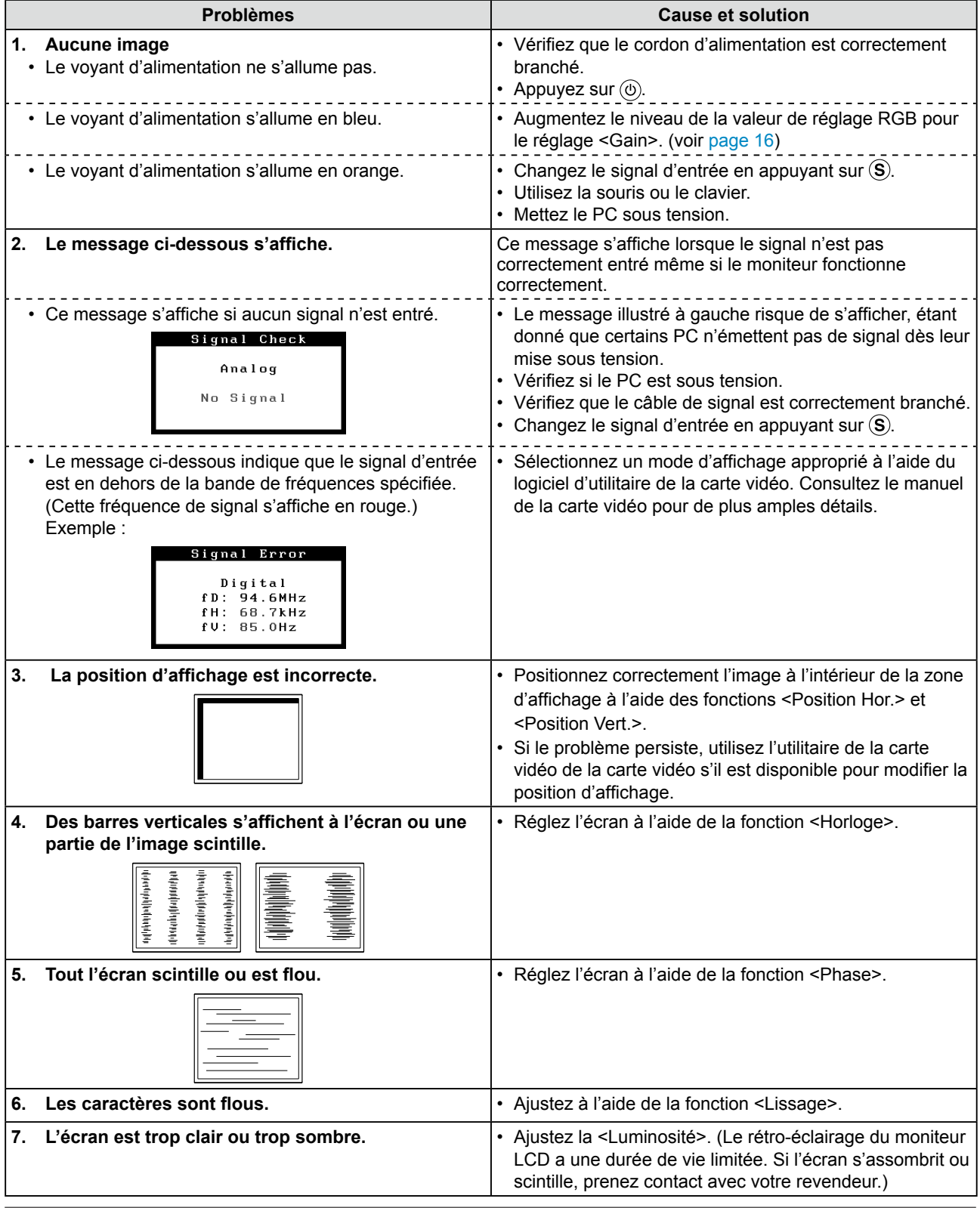

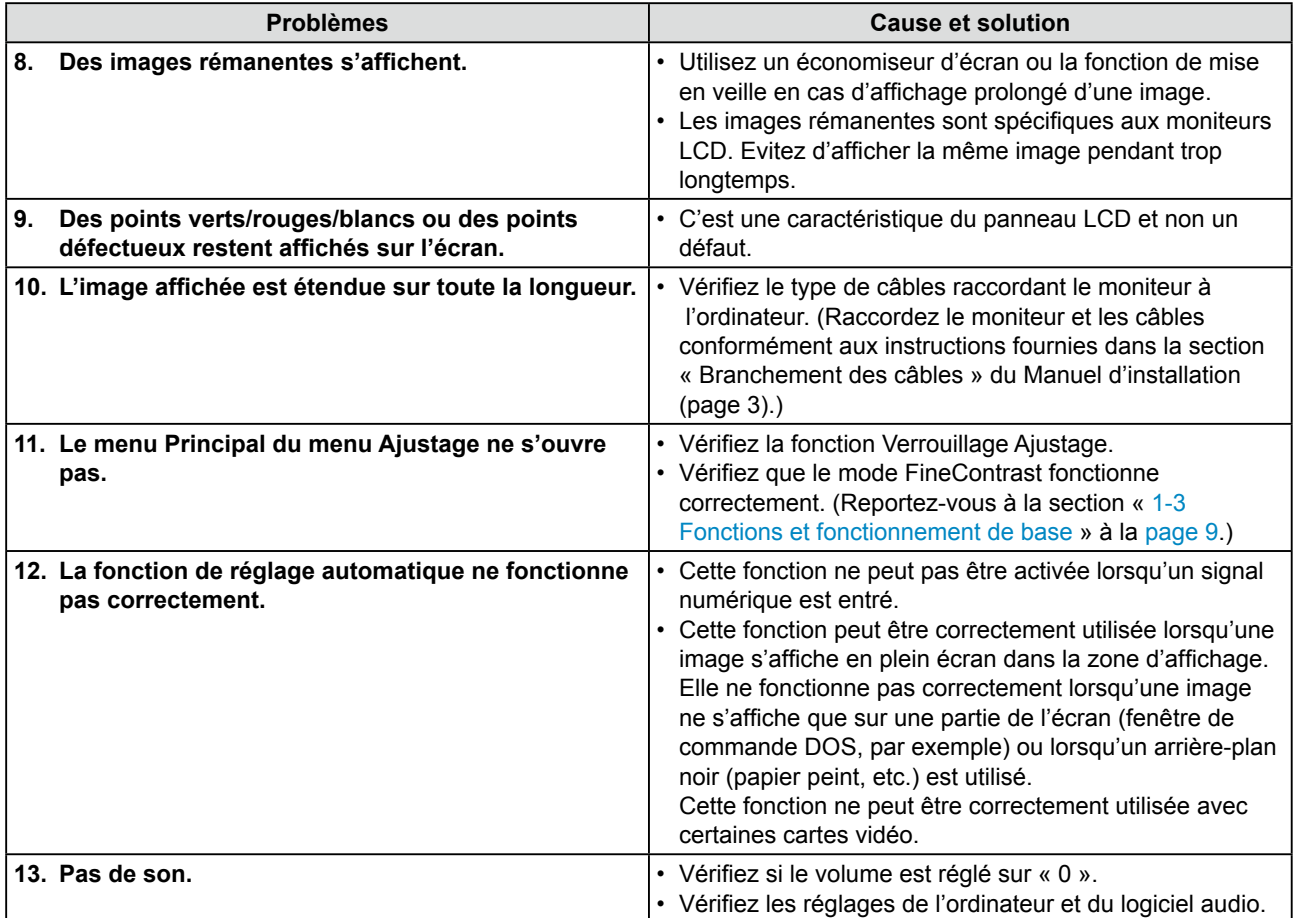

### **Problèmes d'écran tactile**

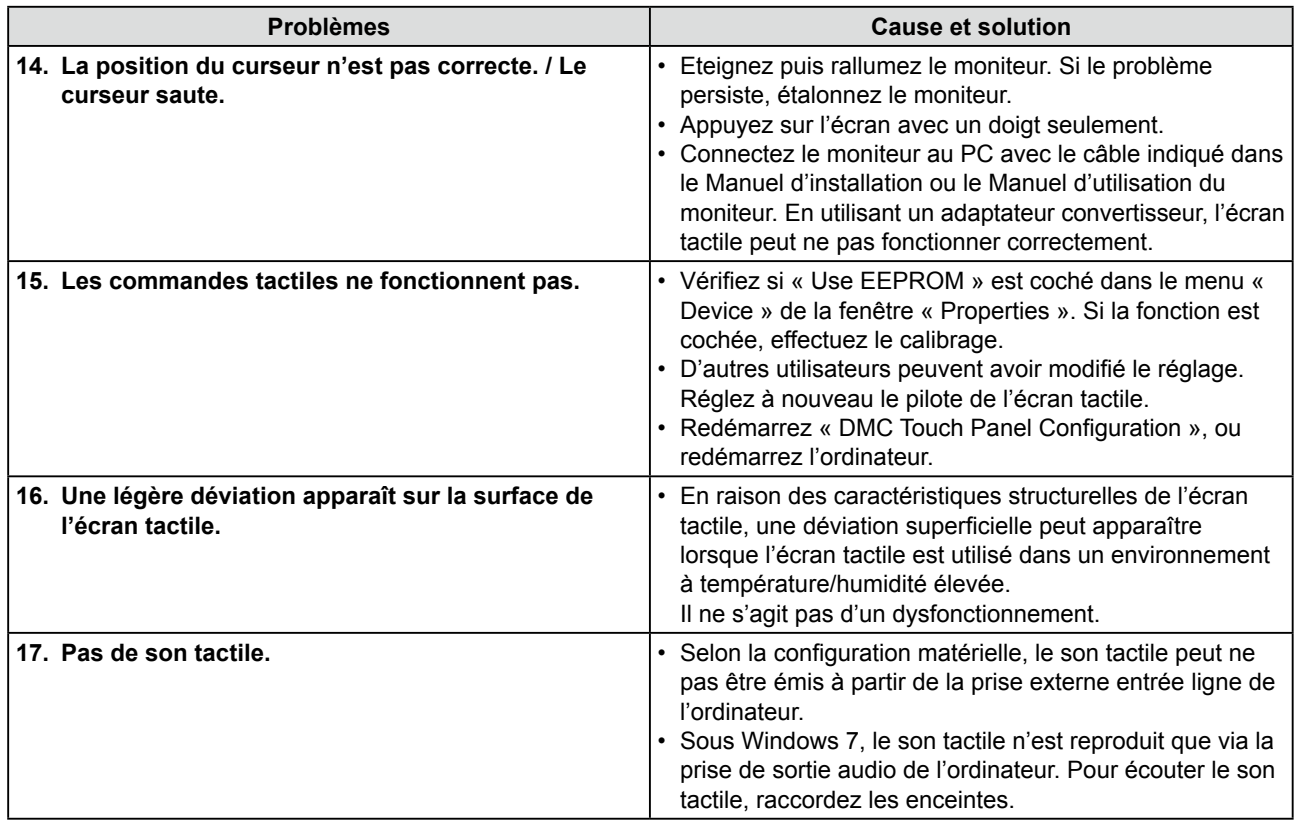

# <span id="page-25-0"></span>**Chapitre 5 Référence**

# **5-1 Fixation d'un bras**

Le support peut être retiré et remplacé par un bras (ou un autre support) à fixer au moniteur.

## **[Fixation]**

*1* **Posez le moniteur LCD sur un tissu propre étalé sur une surface stable avec la surface du panneau tournée vers le bas.**

# *2* **Déposez le support. (Préparez un tournevis.)**

Dévissez les quatre vis fixant l'appareil et le pied à l'aide du tournevis.

# *3* **Fixez le moniteur au bras ou au support.**

Fixez le moniteur au bras ou au support à l'aide des vis spécifiées dans le manuel d'utilisation du bras ou du support.

• Espacement entre les trous des vis avec un bras ou un support fixé : 75 mm × 75 mm

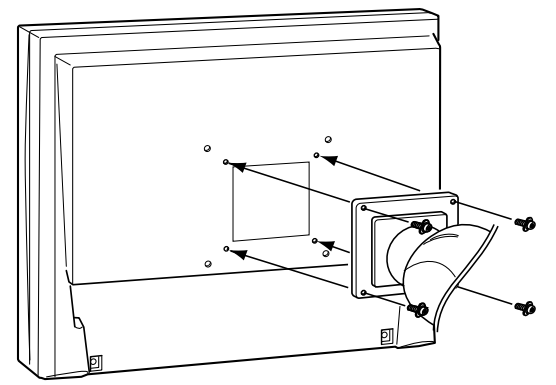

• Espacement entre les trous des vis avec un bras ou un support fixé : 100 mm × 100 mm

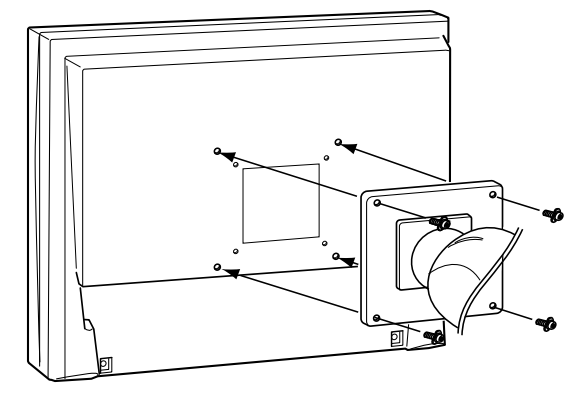

#### **Attention**

- Fixez le bras ou le support conformément aux instructions des manuels d'utilisation.
- Avant d'utiliser un bras ou un support d'une autre marque, vérifiez les points suivants et choisissez un bras ou un support conforme à la norme VESA. Utilisez les vis  $M4 \times 12$  mm fournies avec le moniteur.
	- Espacement entre les trous des vis : 75 mm × 75 mm ou 100 mm × 100 mm
	- Epaisseur de la plaque : 2,6 mm
	- Suffisamment solide pour supporter le poids du moniteur (à l'exception du support) et les accessoires tels que les câbles
- Si vous utilisez un bras ou un support, fixez-le selon les angles d'inclinaison du moniteur suivants :
- Inclinaison de 45° vers le haut et 0° vers le bas (affichage horizontal)
- Branchez les câbles après la fixation du bras.

# <span id="page-26-0"></span>**5-2 Mode économie d'énergie**

## **Entrée analogique**

Ce moniteur est conforme à la norme VESA DPM.

### **[Système d'économie d'énergie]**

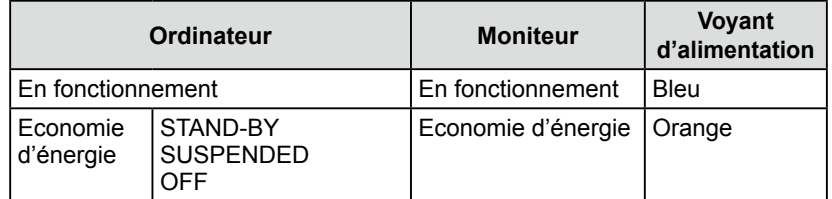

### **[Procédure de reprise]**

• Appuyez sur une touche du clavier ou déplacez la souris pour restaurer l'écran normal.

### **Entrée numérique**

**Tara** 

Ce moniteur est conforme à la norme DVI DMPM.

#### **[Système d'économie d'énergie]**

Le moniteur passe en mode économie d'énergie dans les cinq secondes, selon le réglage de votre ordinateur.

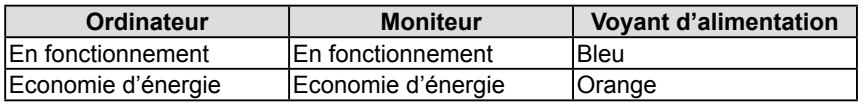

### **[Procédure de reprise]**

• Appuyez sur une touche du clavier ou déplacez la souris pour restaurer l'écran normal.

#### **Attention**

- L'alimentation du moniteur est coupée en débranchant le cordon d'alimentation.
- Ne configurez pas la fonction de veille de l'ordinateur. Lorsque l'ordinateur est en veille, le fonctionnement du moniteur ne se rétablit pas en appuyant sur l'écran.
- Si le fonctionnement du moniteur ne se rétablit pas par commande tactile, utilisez la souris ou le clavier.

# <span id="page-27-0"></span>**5-3 Spécifications**

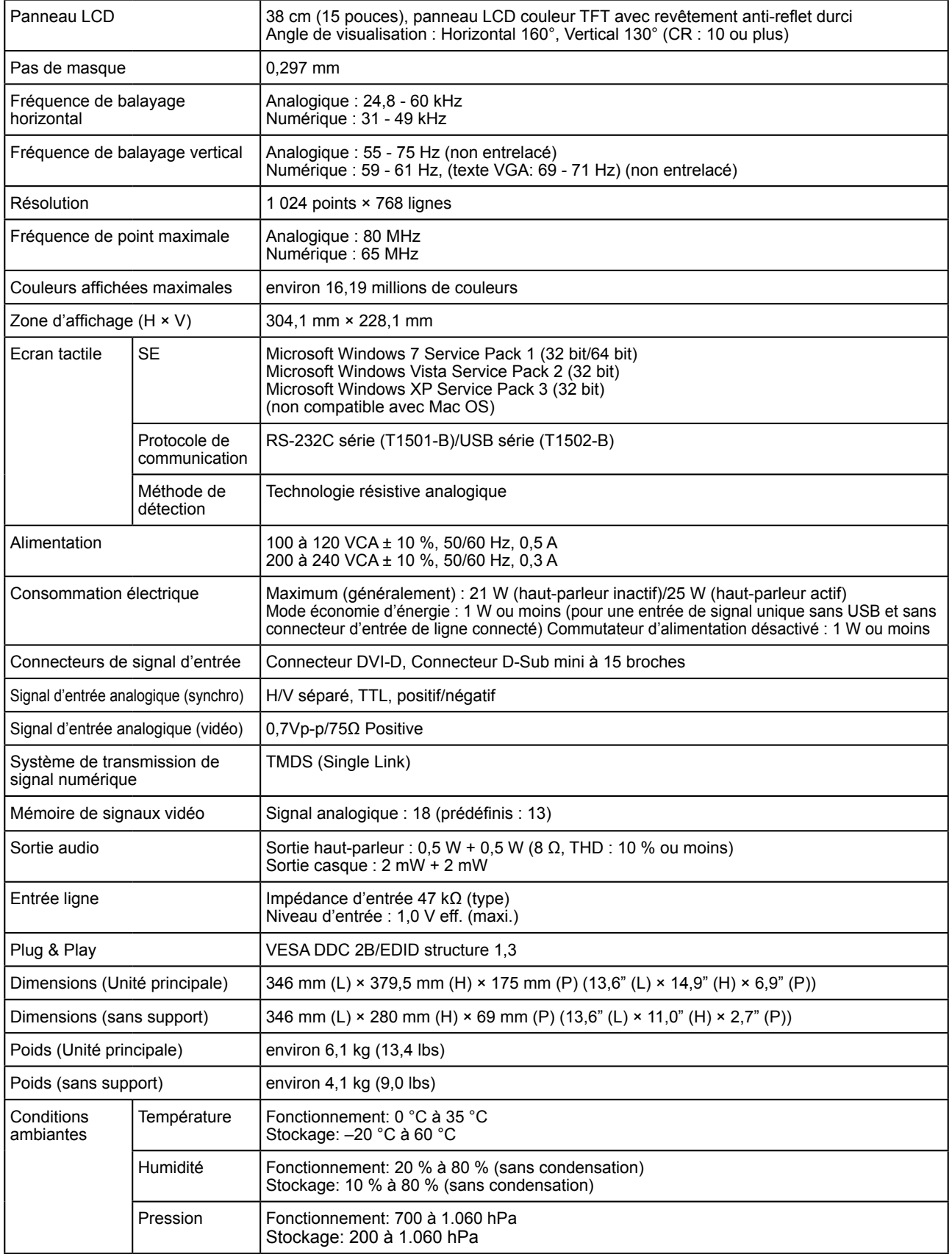

# **Principaux réglages par défaut (réglages en usine)**

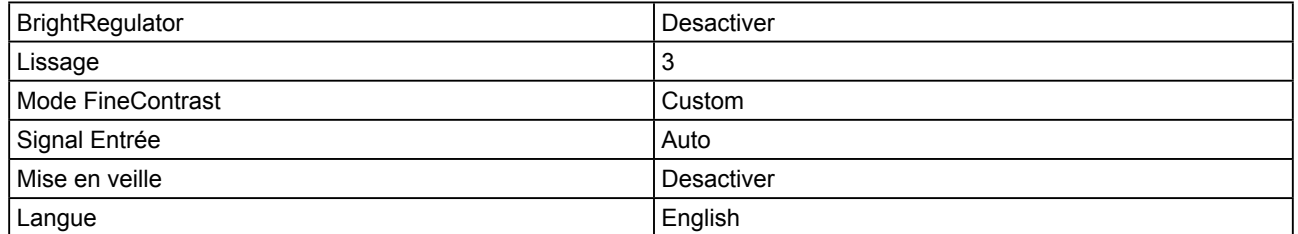

#### **Dimensions hors-tout**

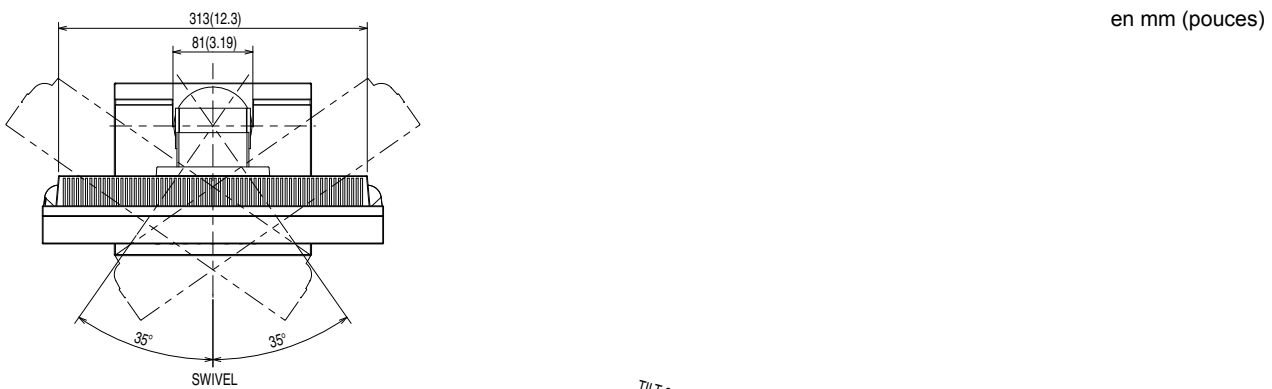

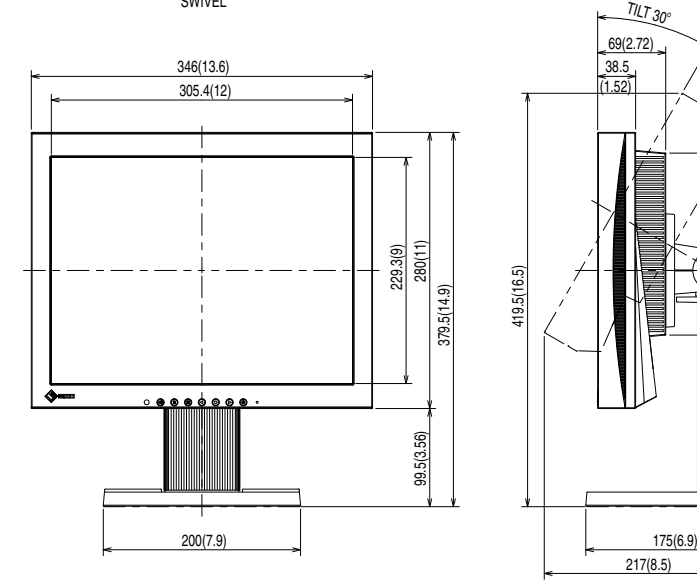

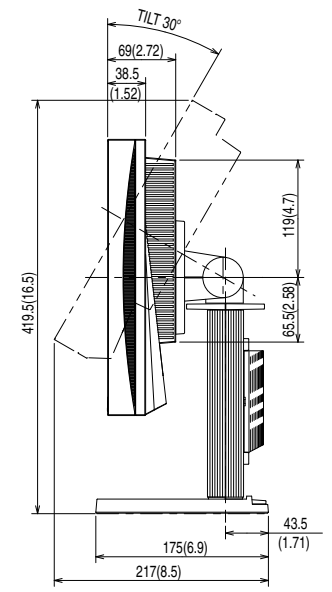

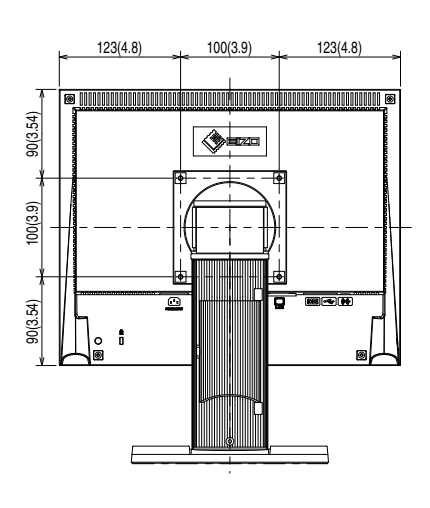

#### **Affectation des broches de connecteur**

• Connecteur DVI-D

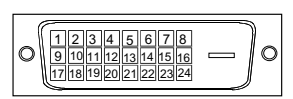

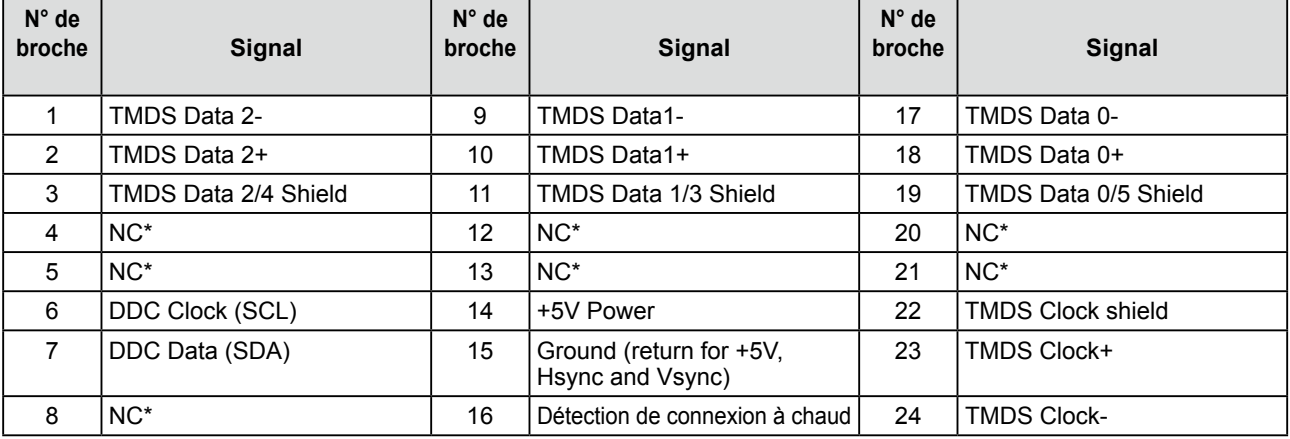

(NC\* : non connecté)

• Connecteur D-sub mini à 15 broches

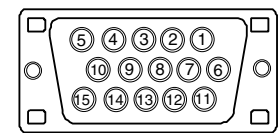

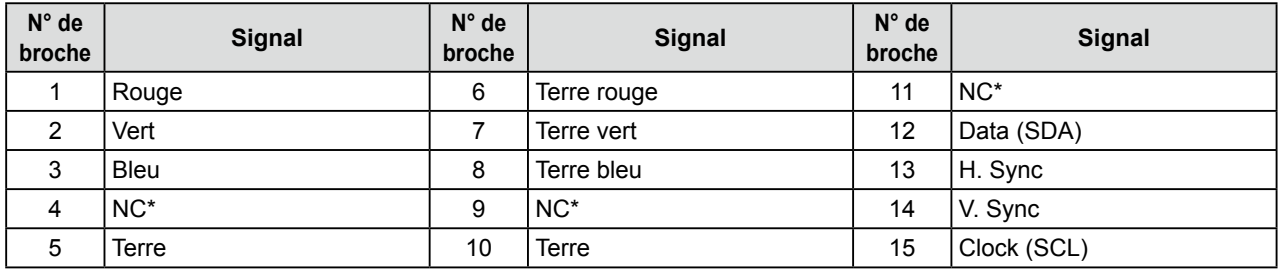

(NC\* : non connecté)

• Port RS-232C (mini-DIN 6 broches) (T1501-B)

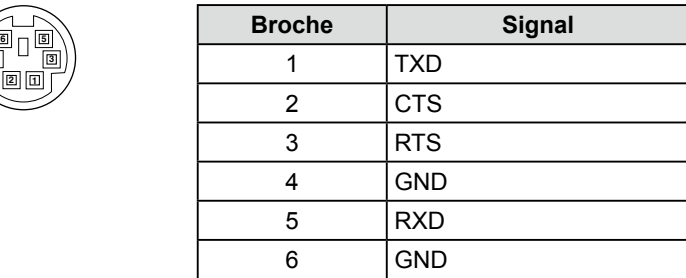

• Port USB (T1502-B)

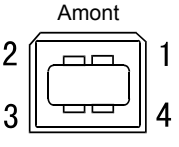

**2 1 4 3**

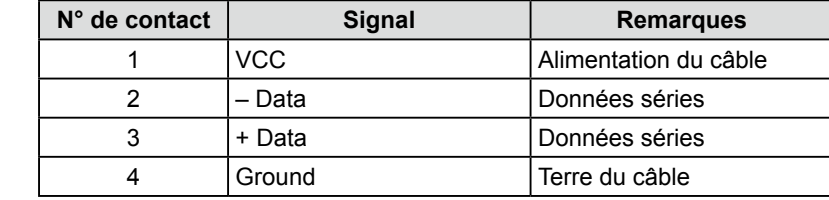

#### **Liste d'options**

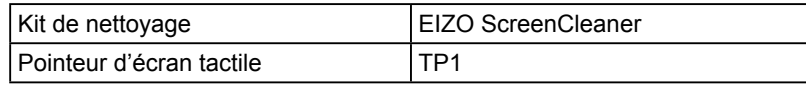

# <span id="page-30-0"></span>**5-4 Glossaire**

#### **DVI (Digital Visual Interface)**

DVI est une norme d'interface numérique. L'interface DVI permet la transmission directe des données numériques du PC sans perte.

Ceci inclut le système de transmission TMDS et les connecteurs DVI. Il existe deux types de connecteurs DVI. Le premier est le connecteur DVI-D réservé à l'entrée de signaux numériques. L'autre est le connecteur DVI-I qui accepte des signaux numériques et analogiques.

#### **DVI DMPM (DVI Digital Monitor Power Management)**

DVI DMPM est une fonction d'économie d'énergie adaptée à l'interface numérique. L'état « moniteur allumé » (mode de fonctionnement normal) et « actif éteint » (mode économie d'énergie) sont indispensables pour le mode d'alimentation DVI DMPM du moniteur.

#### **Gain**

Cette fonction est utilisée pour ajuster chaque paramètre de couleur pour le rouge, le vert et le bleu. Un moniteur LCD peut afficher des couleurs en faisant passer la lumière par le filtre coloré du panneau. Le rouge, le vert et le bleu sont les trois couleurs primaires. Toutes les couleurs affichées à l'écran sont une combinaison de ces trois couleurs. Le ton peut être modifié en ajustant l'intensité de lumière (volume) traversant le filtre de chaque couleur.

#### **Gamma**

Généralement, la luminosité du moniteur varie de manière non linéaire par rapport au niveau du signal d'entrée, qui est appelée « Caractéristique Gamma ». Une faible valeur gamma affiche une image à faible contraste, alors qu'une valeur gamma élevée affiche une image à plus haut contraste.

#### **Horloge**

Le moniteur à entrée analogique doit reproduire une horloge de la même fréquence que la fréquence de point du système vidéo utilisé, lorsque le signal d'entrée analogique est converti en un signal numérique pour afficher l'image. Cette opération est appelée réglage d'horloge. Si l'impulsion d'horloge n'est pas correctement réglée, des barres verticales apparaissent sur l'écran.

#### **Niveau**

Le niveau modifie les niveaux du signal de sortie pour permettre l'affichage de la totalité de la palette de couleurs. Il est recommandé d'appliquer ce niveau avant le réglage de couleur.

#### **Phase**

La phase correspond à un délai d'échantillonnage pour convertir le signal analogique d'entrée en un signal numérique. Le réglage de phase permet de régler le délai. Il est recommandé d'effectuer le réglage de phase une fois que l'horloge est correctement réglée.

#### **Résolution**

Le panneau LCD est constitué d'un grand nombre de pixels de la taille spécifiée qui s'allument pour former l'image affichée à l'écran. L'écran d'affichage de ce moniteur comporte 1 024 pixels horizontaux et 768 pixels verticaux. A une résolution de 1 024 x 768, les images sont affichées en plein écran (1:1).

#### **sRGB (Standard RGB)**

Norme internationale pour « la reproduction des couleurs et de l'espace couleur » sur les périphériques (tels que les moniteurs, les imprimantes, les appareils photos numériques et les scanners). La norme sRGB permet aux internautes d'assurer une synchronisation précise des couleurs en tant que moyen de synchronisation des couleurs simple pour l'utilisation de l'Internet.

#### **Température**

La température de couleur est une méthode de mesure de la tonalité du blanc, indiquée généralement en degrés Kelvin. L'écran devient rougeâtre à basse température et bleuâtre à température élevée, comme la température de la flamme.

5000K : Blanc légèrement rosé

6500K : Blanc chaud, comparable à du papier blanc

9300K : Blanc légèrement bleuté

#### **TMDS (Transition Minimized Differential Signaling)**

Méthode de transmission de signal pour l'interface numérique.

#### **VESA DPM (Video Electronics Standards Association - Display Power Management)**

L'association VESA définit la normalisation des signaux d'ordinateurs (carte vidéo) pour l'économie d'énergie des moniteurs d'ordinateurs. DPM définit l'état du signal entre l'ordinateur et le moniteur.

# <span id="page-31-0"></span>**5-5 Synchronisation prédéfinie**

Le tableau suivant indique la synchronisation vidéo prédéfinie en usine (pour les signaux analogiques uniquement).

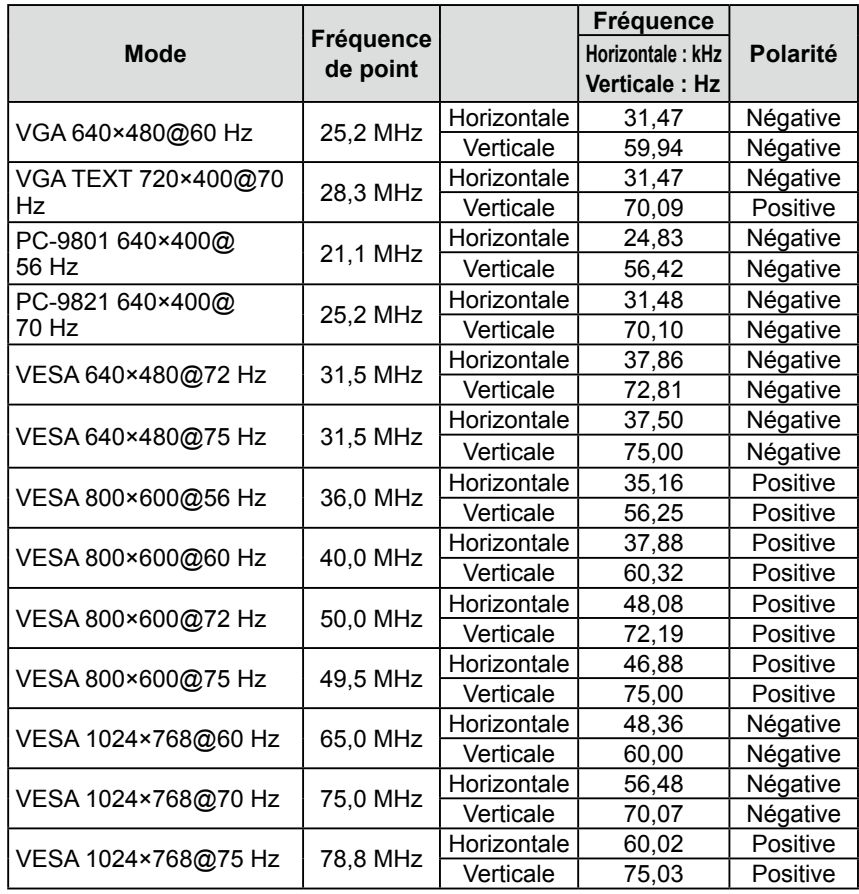

#### **Attention**

- La position de l'écran peut être décalée, selon l'ordinateur branché, ce qui peut nécessiter un réglage de l'écran à l'aide du menu de réglage.
- Si un signal différent de ceux énumérés dans le tableau est entré, réglez l'écran à l'aide du menu de réglage. Cependant, l'affichage à l'écran peut toujours être incorrect même après réglage.
- Lorsque des signaux entrelacés sont utilisés, l'écran ne peut pas s'afficher correctement même après un réglage de l'écran à l'aide du menu de réglage.

# For U.S.A. , Canada, etc. (rated 100-120 Vac) Only **FCC Declaration of Conformity We, the Responsible Party** EIZO NANAO TECHNOLOGIES INC. 5710 Warland Drive, Cypress, CA 90630 Phone: (562) 431-5011 **declare that the product** Trade name: EIZO Model: FlexScan T1501-B/T1502-B

**is in conformity with Part 15 of the FCC Rules. Operation of this product is subject to the following two conditions: (1) this device may not cause harmful interference, and (2) this device must accept any interference received, including interference that may cause undesired operation.**

This equipment has been tested and found to comply with the limits for a Class B digital device, pursuant to Part 15 of the FCC Rules. These limits are designed to provide reasonable protection against harmful interference in a residential installation. This equipment generates, uses, and can radiate radio frequency energy and, if not installed and used in accordance with the instructions, may cause harmful interference to radio communications. However, there is no guarantee that interference will not occur in a particular installation. If this equipment does cause harmful interference to radio or television reception, which can be determined by turning the equipment off and on, the user is encouraged to try to correct the interference by one or more of the following measures.

- \* Reorient or relocate the receiving antenna.
- \* Increase the separation between the equipment and receiver.
- \* Connect the equipment into an outlet on a circuit different from that to which the receiver is connected.
- \* Consult the dealer or an experienced radio/TV technician for help.

Changes or modifications not expressly approved by the party responsible for compliance could void the user's authority to operate the equipment.

### **Note**

Use the attached specified cable below or EIZO signal cable with this monitor so as to keep interference within the limits of a Class B digital device.

- AC Cord
- Shielded Signal Cable (enclosed)

# **Canadian Notice**

This Class B digital apparatus complies with Canadian ICES-003. Cet appareil numérique de le classe B est comforme à la norme NMB-003 du Canada.

#### **Hinweise zur Auswahl des richtigen Schwenkarms für Ihren Monitor**

Dieser Monitor ist für Bildschirmarbeitsplätze vorgesehen. Wenn nicht der zum Standardzubehör gehörige Schwenkarm verwendet wird, muss statt dessen ein geeigneter anderer Schwenkarm installiert werden. Bei der Auswahl des Schwenkarms sind die nachstehenden Hinweise zu berücksichtigen:

- Der Standfuß muß den nachfolgenden Anforderungen entsprechen:
- a)Der Standfuß muß eine ausreichende mechanische Stabilität zur Aufnahme des Gewichtes vom Bildschirmgerät und des spezifizierten Zubehörs besitzen. Das Gewicht des Bildschirmgerätes und des Zubehörs sind in der zugehörenden Bedienungsanleitung angegeben.
- b)Die Befestigung des Standfusses muß derart erfolgen, daß die oberste Zeile der Bildschirmanzeige nicht höher als die Augenhöhe eines Benutzers in sitzender Position ist.
- c)Im Fall eines stehenden Benutzers muß die Befestigung des Bildschirmgerätes derart erfolgen, daß die Höhe der Bildschirmmitte über dem Boden zwischen 135 – 150 cm beträgt.
- d)Der Standfuß muß die Möglichkeit zur Neigung des Bildschirmgerätes besitzen (max. vorwärts: 5°, min. nach hinten  $\geq 5^{\circ}$ ).
- e)Der Standfuß muß die Möglichkeit zur Drehung des Bildschirmgerätes besitzen (max. ±180°). Der maximale Kraftaufwand dafür muß weniger als 100 N betragen.
- f) Der Standfuß muß in der Stellung verharren, in die er manuell bewegt wurde.
- g)Der Glanzgrad des Standfusses muß weniger als 20 Glanzeinheiten betragen (seidenmatt).
- h)Der Standfuß mit Bildschirmgerät muß bei einer Neigung von bis zu 10° aus der normalen aufrechten Position kippsicher sein.

"Maschinenlärminformations-Verordnung 3. GPSGV:

Der höchste Schalldruckpegel beträgt 70 dB(A) oder weniger gemäss EN ISO 7779"

Nicht für Bildschirm - Arbeitsplätze geeignet

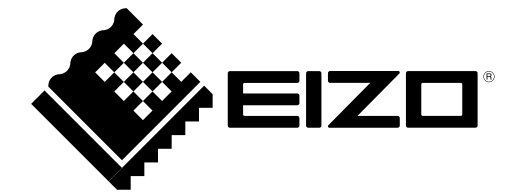